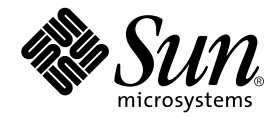

# Guide de l'utilisateur de SunForum 3.2

Sun Microsystems, Inc. 901 San Antonio Road Palo Alto, CA 94303-4900 U.S.A. +650-960-1300

Référence n˚ 816-0864-10 Mai 2001, révision A

Envoyez vos commentaires sur ce document à : docfeedback@sun.com

Copyright 2001 Sun Microsystems, Inc., 901 San Antonio Road • Palo Alto, CA 94303 Etats-Unis. Tous droits réservés.

Ce produit ou document est protégé par un copyright et distribué avec des licences qui en restreignent l'utilisation, la copie, la distribution, et la décompilation. Aucune partie de ce produit ou document ne peut être reproduite sous aucune forme, par quelque moyen que ce soit, sans l'autorisation préalable et écrite de Sun et de ses bailleurs de licence, s'il y en a. Le logiciel détenu par des tiers, et qui comprend la technologie relative aux polices de caractères, est protégé par un copyright et licencié par des fournisseurs de Sun.

Des parties de ce produit pourront être dérivées des systèmes Berkeley BSD licenciés par l'Université de Californie. UNIX est une marque déposée aux Etats-Unis et dans d'autres pays et licenciée exclusivement par X/Open Company, Ltd.

Sun, Sun Microsystems, le logo Sun, Sun Ray, Ultra, ShowMe, Sun Workstation, AnswerBook2, SunForum et Solaris sont des marques de fabrique ou des marques déposées, ou marques de service, de Sun Microsystems, Inc. aux Etats-Unis et dans d'autres pays. Toutes les marques SPARC sont utilisées sous licence et sont des marques de fabrique ou des marques déposées de SPARC International, Inc. aux Etats-Unis et dans d'autres pays. Les produits portant les marques SPARC sont basés sur une architecture développée par Sun Microsystems, Inc. PostScript est une marque de fabrique d'Adobe Systems, Incorporated, laquelle pourrait être déposée dans certaines juridictions. La notice suivante est applicable à SunForum 3.2 : Copyright DATA CONNECTION LIMITED 2001 Copyright TELES AG 2001 DATA CONNECTION® est une marque déposée de DATA CONNECTION LIMITED aux Etats-Unis et dans d'autres pays.

L'interface d'utilisation graphique OPEN LOOK et Sun™ a été développée par Sun Microsystems, Inc. pour ses utilisateurs et licenciés. Sun reconnaît les efforts de pionniers de Xerox pour la recherche et le développement du concept des interfaces d'utilisation visuelle ou graphique pour l'industrie de l'informatique. Sun détient une licence non exclusive de Xerox sur l'interface d'utilisation graphique Xerox, cette licence couvrant également les licenciés de Sun qui mettent en place l'interface d'utilisation graphique OPEN LOOK et qui en outre se conforment aux licences écrites de Sun.

CETTE PUBLICATION EST FOURNIE "EN L'ETAT" ET AUCUNE GARANTIE, EXPRESSE OU IMPLICITE, N'EST ACCORDEE, Y COMPRIS DES GARANTIES CONCERNANT LA VALEUR MARCHANDE, L'APTITUDE DE LA PUBLICATION A REPONDRE A UNE UTILISATION PARTICULIERE, OU LE FAIT QU'ELLE NE SOIT PAS CONTREFAISANTE DE PRODUITS DE TIERS. CE DENI DE GARANTIE NE S'APPLIQUERAIT PAS, DANS LA MESURE OU IL SERAIT TENU JURIDIQUEMENT NUL ET NON AVENU.

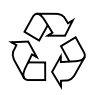

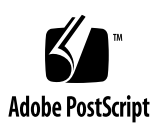

## Table des matières

### **[Préface](#page-10-0) xi**

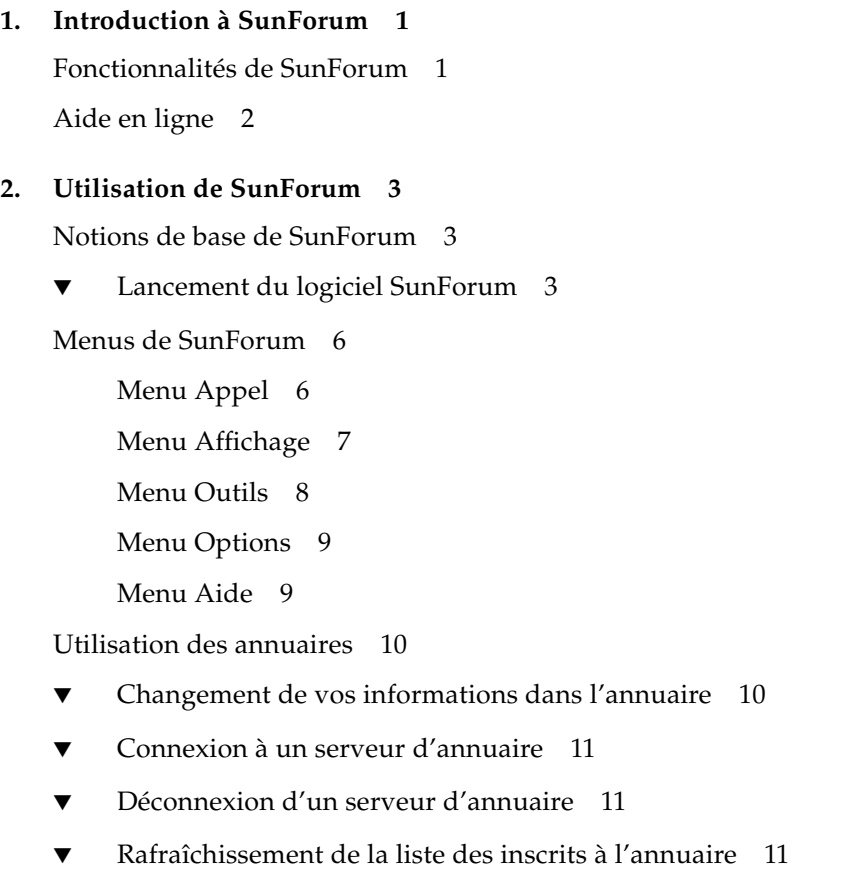

▼ [Connexion automatique à un serveur d'annuaire au démarrage](#page-25-0) 12

- [Suppression de votre nom du serveur d'annuaire 1](#page-25-1)2
- [Appel d'un utilisateur figurant sur la liste des inscrits à l'annuaire 1](#page-25-2)2
- [Appel d'un utilisateur figurant sur la liste des inscrits à l'annuaire en](#page-26-0) [utilisant son adresse de courrier électronique 1](#page-26-0)3

[Utilisation du logiciel SunForum](#page-26-1) 13

[Faire un appel](#page-26-2) 13

[Partage d'applications](#page-28-0) 15

[Utilisation de l'audio et de la vidéo SunForum 1](#page-31-0)8

[Types de conférences audio/vidéo 1](#page-32-0)9

[Configuration des fonctionnalités audio et vidéo 2](#page-33-0)0

[Contrôle de l'audio dans le cadre d'une conférence](#page-35-0) 22

[Réglage de votre audio dans le cadre d'une conférence](#page-35-1) 22

[Réglage de l'audio d'une conférence sur votre ordinateur](#page-36-0) 23

[Contrôle de votre image vidéo dans le cadre d'une conférence](#page-36-1) 23

[Contrôle de votre image vidéo pendant une conférence](#page-37-0) 24

[Contrôle de l'image vidéo dans le cadre d'une conférence multipoint 2](#page-37-1)4

[Contrôle de la vidéo dans la cadre d'une conférence point à point 2](#page-38-0)5

[Affichage de la vidéo distante dans le cadre d'une conférence point à](#page-39-0) [point](#page-39-0) 26

[Utilisation de SunForum Whiteboard](#page-40-0) 27

- [Sélectionner un mode Whiteboard 2](#page-41-0)8
- [Lancement du Whiteboard](#page-41-1) 28 [Menus du Whiteboard](#page-42-0) 29 [Ecran Outils du Whiteboard 2](#page-42-1)9 [Utilisation d'objets texte 3](#page-44-0)1 [Capture et copie d'images vidéo 3](#page-45-0)2 [Ajout de saisies d'écran au tableau 3](#page-46-0)3 [Copie dans le presse-papiers 3](#page-49-0)6

#### **3. [Téléphone de SunForum 3](#page-52-0)9**

[Lancement du téléphone de SunForum 3](#page-52-1)9 [Menus du téléphone de SunForum](#page-54-0) 41 [Menu Call 4](#page-54-1)1 [Menu Controls](#page-55-0) 42 [Menu Address Book 4](#page-55-1)2 [Menu Help 4](#page-56-0)3 [Utilisation du téléphone de SunForum 4](#page-56-1)3 [Faire un appel](#page-56-2) 43 [Ma vidéo 4](#page-58-0)5 [Paramètres des périphériques audio et vidéo](#page-59-0) 46 [Assistant de configuration média](#page-60-0) 47 [Préférences](#page-61-0) 48

#### **4. [Configuration du logiciel passerelle 4](#page-62-0)9**

[Présentation 4](#page-62-1)9 [Fichier de configuration de la passerelle](#page-62-2) 49 [Utilisation de la passerelle du téléphone de SunForum](#page-64-0) 51

#### **5. [SunForum sur un système Sun Ray](#page-66-0) 53**

[Configuration Sun Ray requise 5](#page-66-1)3 [Bibliothèques Sun Ray 5](#page-66-2)3

[Logiciel portier Sun 5](#page-67-0)4

[Présentation 5](#page-67-1)4

[Lancement du portier Sun](#page-68-0) 55

[Modification du fichier de configuration du système 5](#page-68-1)5

#### **6. [Informations techniques 5](#page-70-0)7**

[Architecture de SunForum 5](#page-70-1)7 [Topologie d'une conférence SunForum 5](#page-71-0)8 [Modes de compatibilité du Whiteboard de SunForum 6](#page-73-0)0 [Utilisation de SunForum à travers un mécanisme de sécurité réseau 6](#page-74-0)1 [Utilisation de polices TrueType avec le logiciel SunForum](#page-75-0) 62 [Appel d'un serveur de conférence/Unité de conférence multipoint 6](#page-75-1)2 [Conférences protégées par mot de passe](#page-75-2) 62 [Optimisation de l'affichage vidéo](#page-76-0) 63 [Résolution de problèmes de couleur 6](#page-76-1)3 [Support de SunForum 6](#page-77-0)4

## Figures

- FIGURE 2-1 La fenêtre Mes informations 4
- FIGURE 2-2 Le Gestionnaire de conférence de SunForum 3.2 5
- FIGURE 2-3 Les icônes audio et vidéo du Gestionnaire de conférence 20
- FIGURE 2-4 Le Whiteboard de SunForum 3.2 28
- FIGURE 2-5 L'écran Outils du Whiteboard 29
- FIGURE 2-6 Le bouton Options du Whiteboard 30
- FIGURE 2-7 L'écran Options du Whiteboard 30
- FIGURE 2-8 Le bouton des tampons 35
- FIGURE 2-9 La fenêtre Tampons du Whiteboard 36
- FIGURE 2-10 Le bouton Nouvelle page 37
- FIGURE 2-11 Le bouton Imprimer 38
- FIGURE 3-1 Le téléphone de SunForum 40
- FIGURE 3-2 Faire un appel 44
- FIGURE 3-3 La fenêtre Preferences du téléphone de SunForum 48
- FIGURE 4-1 L'IUG téléphone de SunForum en mode Gateway PBX 50
- FIGURE 4-2 Exemple d'un réseau de systèmes exécutant SunForum 3.2 doté d'une passerelle 51
- FIGURE 4-3 Mode passerelle 52
- FIGURE 6-1 Hiérarchie d'une conférence T.120 59

## Tableaux

- TABLEAU 2-1 Le menu Appel 6
- TABLEAU 2-2 Le menu Affichage 7
- TABLEAU 2-3 Le menu Outils 8
- TABLEAU 2-4 Le menu Options 9
- TABLEAU 2-5 Options audio et vidéo 20
- TABLEAU 2-6 Paramètres des périphériques audio/vidéo 21
- TABLEAU 2-7 Descriptions de la barre de menus du Whiteboard 29
- TABLEAU 3-1 Le menu Call 41
- TABLEAU 3-2 Le menu Controls 42
- TABLEAU 3-3 Le menu Address Book 42
- TABLEAU 3-4 Paramètres audio et vidéo 45
- TABLEAU 3-5 Options des périphériques audio et vidéo 46
- TABLEAU 3-6 Assistant de configuration média 47
- TABLEAU 3-7 Préférences du téléphone 48

## <span id="page-10-0"></span>Préface

Ce manuel décrit comment installer et utiliser le logiciel de collaboration SunForum™ avec votre système Sun™. Il s'adresse à des utilisateurs qui désirent collaborer par le biais d'intranets et de l'Internet avec des participants possédant des systèmes UNIX® ou des P.C. en instaurant des conférences.

## Organisation du manuel

Le chapitre 1 décrit le produit SunForum.

Le chapitre 2 examine l'utilisation de SunForum et, en particulier, les fonctionnalités audio et vidéo et le SunForum Whiteboard.

Le chapitre 3 décrit la fonctionnalité téléphone de SunForum 3.2.

Le chapitre 4 explique comment configurer une passerelle.

Le chapitre 5 décrit l'utilisation de SunForum sur un système Sun Ray™.

Le chapitre 6 fournit des informations techniques sur le logiciel SunForum.

# Utilisation des commandes UNIX

Ce document ne contient pas d'informations sur les commandes et les procédures de base d'UNIX®, telles que l'arrêt ou le démarrage du système, son initialisation ou encore la configuration des périphériques.

Consultez les documents suivants pour plus d'informations :

- *Guide des périphériques Sun Solaris* ;
- Documentation en ligne AnswerBook2<sup>™</sup> relative à l'environnement logiciel Solaris™.
- Toute documentation relative aux logiciels fournie avec votre système.

# Conventions typographiques

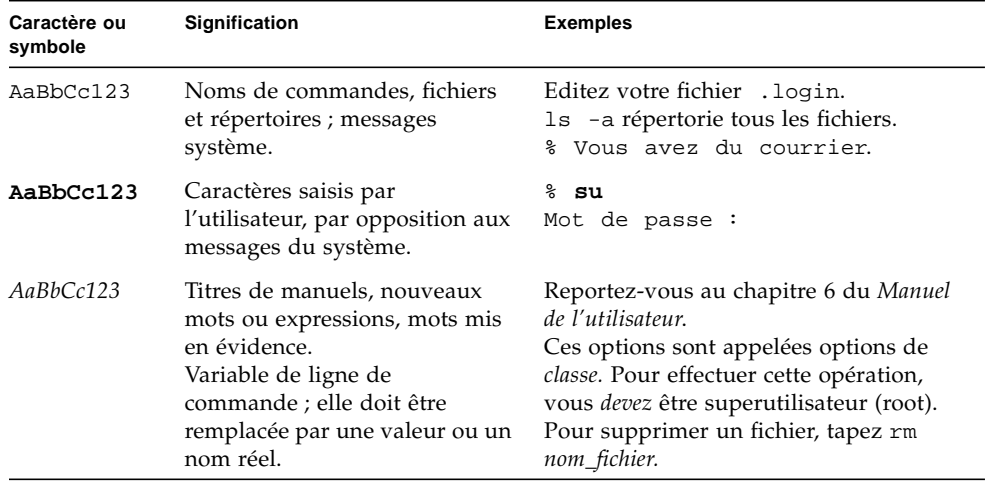

## Invites de shell

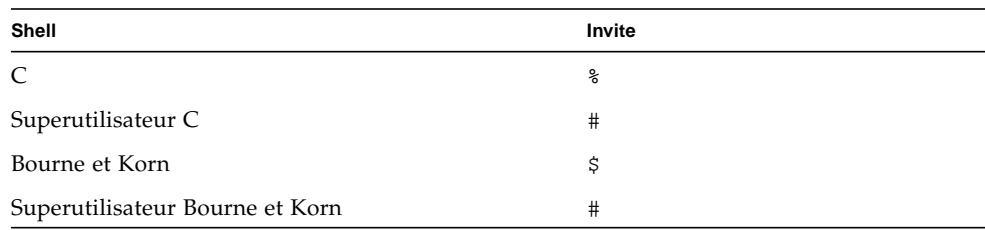

## Documentation Sun en ligne

Le site web docs.sun.com<sup>sm</sup> vous permet d'accéder à la documentation technique Sun sur le World Wide Web. Vous pouvez parcourir les archives de docs.sun.com ou rechercher un titre d'ouvrage ou un thème spécifique sur :

http://docs.sun.com

## Commande de documentation Sun

Fatbrain.com, une librairie professionnelle présente sur Internet, stocke des documentations produit sélectionnées de Sun Microsystems, Inc.

Pour obtenir la liste de ces documents et savoir comment les commander, visitez Sun Documentation Center sur Fatbrain.com à l'adresse suivante :

http://www.fatbrain.com/documentation/sun

# Vos commentaires sont les bienvenus

Nous souhaitons améliorer notre documentation. Vos commentaires et suggestions sont donc les bienvenus. Vous pouvez nous envoyer vos commentaires par courrier électronique à :

docfeedback@sun.com

N'oubliez pas d'indiquer le numéro de référence (816-0864-10) de votre document dans l'espace réservé à l'objet de votre courrier électronique.

## <span id="page-14-0"></span>Introduction à SunForum

Le logiciel SunForum 3.2 est un produit de téléconférence destiné aux systèmes Sun. Basé sur les normes T.120 et H.323, il permet à votre système Sun d'effectuer des conférences par le biais d'intranets ou de l'Internet avec d'autres produits T.120 et H.323.

## <span id="page-14-1"></span>Fonctionnalités de SunForum

Les fonctionnalités de SunForum 3.2 sont les suivantes :

- Visualisation et contrôle d'applications partagées à partir d'autres machines UNIX ou PC utilisant le protocole T.120.
- Partage d'applications Solaris locales, pouvant être visualisées et contrôlées par quiconque participe à la conférence.
- Echange d'idées et de données à l'aide des fonctions Whiteboard, Partager le presse-papiers, Chat et Transfert de fichiers.
- Utilisation de la communication audio et vidéo via le protocole H.323.
- Génération de tonalité DTMF (double tonalité multi-fréquence), intrabande et hors bande par le biais du protocole H.245.
- Test et résolution des problèmes liés aux équipements Voice-over IP (VoIP) et H.323 spécifiés de façon ambiguë.
- Nouvelle IUG Téléphone de SunForum.
- Appels automatiques à travers un portier.
- Portier Sun.
- Outil de configuration de serveur LDAP (Lightweight Directory Access Protocol).
- Codage audio G.729a.

# Aide en ligne

<span id="page-15-0"></span>

۰

Vous pouvez lire des informations en ligne sur SunForum en sélectionnant le menu d'aide qui figure dans toute barre de menus SunForum.

## <span id="page-16-0"></span>Utilisation de SunForum

Ce chapitre comprend les rubriques suivantes :

- ["Notions de base de SunForum", page 3](#page-16-1) ;
- ["Utilisation des annuaires", page 10](#page-23-0) ;
- ["Utilisation du logiciel SunForum", page 13](#page-26-1);
- ["Utilisation de l'audio et de la vidéo SunForum", page 18](#page-31-0) ;
- ["Utilisation de SunForum Whiteboard", page 27.](#page-40-0)

## <span id="page-16-1"></span>Notions de base de SunForum

- <span id="page-16-2"></span>Lancement du logiciel SunForum
	- **Après avoir installé les modules du logiciel SunForum 3.2, tapez ce qui suit à l'invite du système :**

#### % **sunforum**

**Remarque –** Si le répertoire SunForum n'est pas défini dans votre chemin, entrez le chemin d'accès correct (par exemple : /opt/SUNWdat/bin/sunforum).

Le gestionnaire de conférence SunForum s'affiche à moins que vous ne lanciez SunForum pour la première fois, cas dans lequel la fenêtre Mes Informations s'affiche.

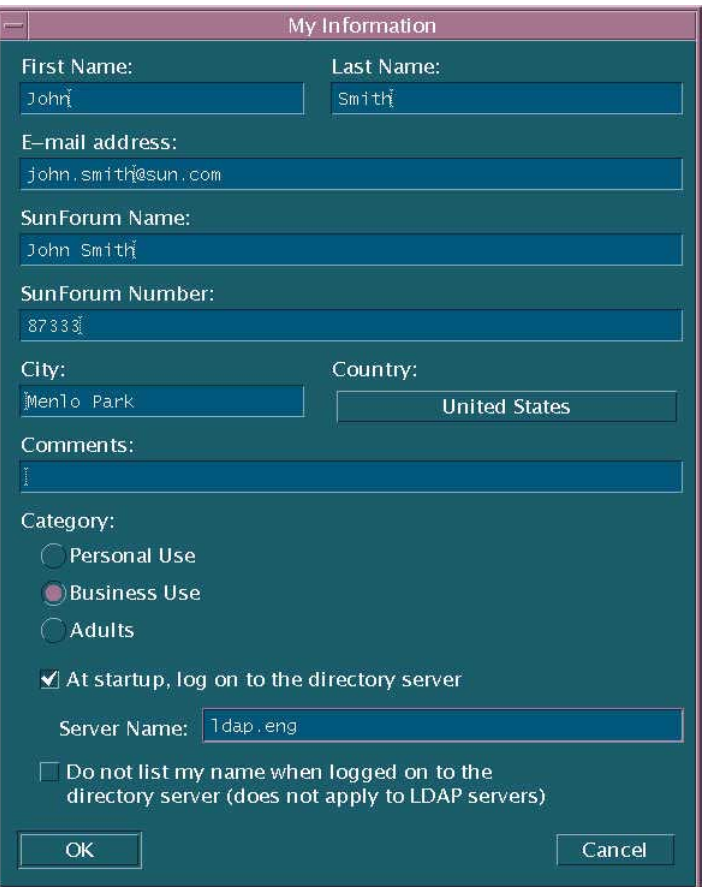

**FIGURE 2-1** La fenêtre Mes informations

● **Tapez votre nom et votre adresse de courrier électronique dans la fenêtre Mes informations.**

**Remarque –** Vous *devez* entrer votre nom et votre adresse de courrier électronique. Vous ne pouvez collaborer que si ces informations de base sont fournies.

Au lancement suivant de SunForum, la fenêtre Mes informations ne s'affichera pas automatiquement. Cependant, vous pouvez changer les informations figurant dans cette fenêtre à tout moment en choisissant Appel ➤ Changer mes informations.

Lorsque vous fermez la fenêtre Mes informations, la fenêtre de l'assistant de configuration SunForum s'affiche pour la configuration de l'audio et de la vidéo. Lorsque vous avez terminé, le gestionnaire de conférence de SunForum devient la fenêtre active affichée.

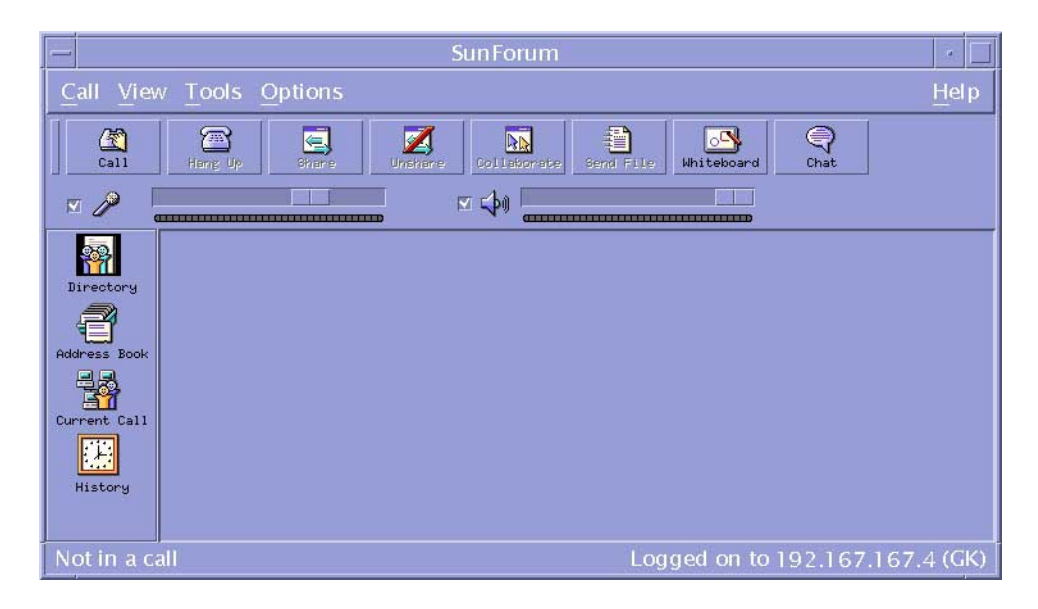

**FIGURE 2-2** Le Gestionnaire de conférence de SunForum 3.2

## <span id="page-19-0"></span>Menus de SunForum

La barre de menus de SunForum comprend les cinq menus suivants : Appel, Affichage, Outils, Options et Aide.

**Remarque –** Vous pouvez également utiliser les boutons du gestionnaire de conférence de SunForum pour accéder à la plupart des fonctions offertes dans les menus Appel, Affichage et Outils. Pour plus d'informations, consultez ["Utilisation du](#page-26-1) [logiciel SunForum](#page-26-1)".

### <span id="page-19-1"></span>Menu Appel

**TABLEAU 2-1** Le menu Appel

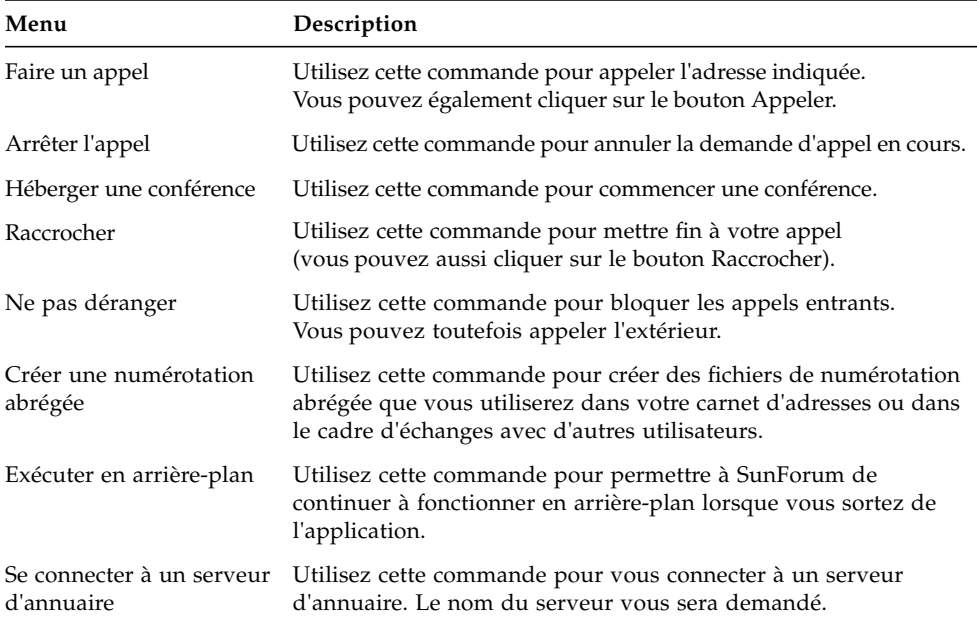

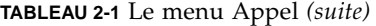

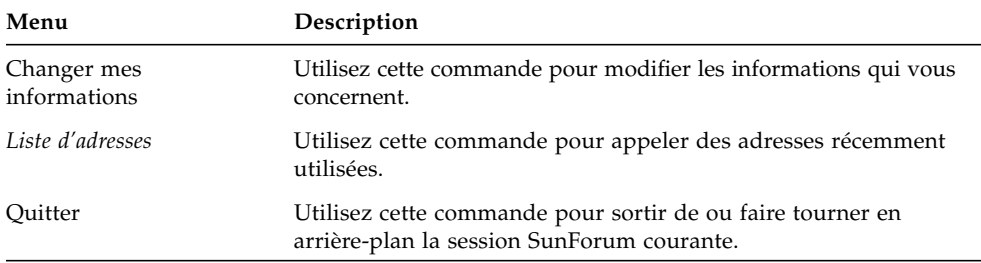

### <span id="page-20-0"></span>Menu Affichage

Vous pouvez utiliser les boutons Affichage pour changer les listes affichées dans le gestionnaire de conférence SunForum.

**TABLEAU 2-2** Le menu Affichage

| Option                      | <b>Description</b>                                                                                                    |
|-----------------------------|----------------------------------------------------------------------------------------------------|
| Affichage compact           | Utilisez cette commande pour transformer le gestionnaire de<br>conférence en barre de menu.                                                                                                |
| Toujours au Premier<br>plan | Utilisez cette commande pour que la fenêtre du gestionnaire de confé-<br>rence soit toujours au premier plan.                                                                              |
| Annuaire                    | Utilisez cette commande pour visualiser le serveur d'annuaire qui<br>indique avec qui vous pouvez avoir une conférence.                                                                    |
| Carnet d'adresses           | Utilisez cette commande pour afficher les adresses avec lesquelles<br>vous avez eu des conférences et que vous avez ajoutées à votre carnet<br>d'adresses.                                 |
| Appel en cours              | Utilisez cette commande pendant un appel pour visualiser l'état des<br>participants à la conférence et l'état des fonctionnalités de partage<br>d'applications, de tableau et de dialogue. |
| Historique                  | Utilisez cette commande pour lister l'état des appels reçus.                                                                                                    |
| Rafraîchir l'annuaire       | Utilisez cette commande pour demander au serveur d'annuaire de<br>procéder à une mise à jour immédiate des entrées de l'annuaire.                                                          |
| Informations sur<br>l'appel | Utilisez cette commande pour afficher la bande passante utilisée pour<br>l'audio/vidéo dans le cadre de l'appel courant.                                                                   |

**Remarque –** Pour supprimer une entrée du carnet d'adresses et de la liste Historique, sélectionnez l'entrée en question et appuyez sur la touche Supprimer.

### <span id="page-21-0"></span>Menu Outils

#### **TABLEAU 2-3** Le menu Outils

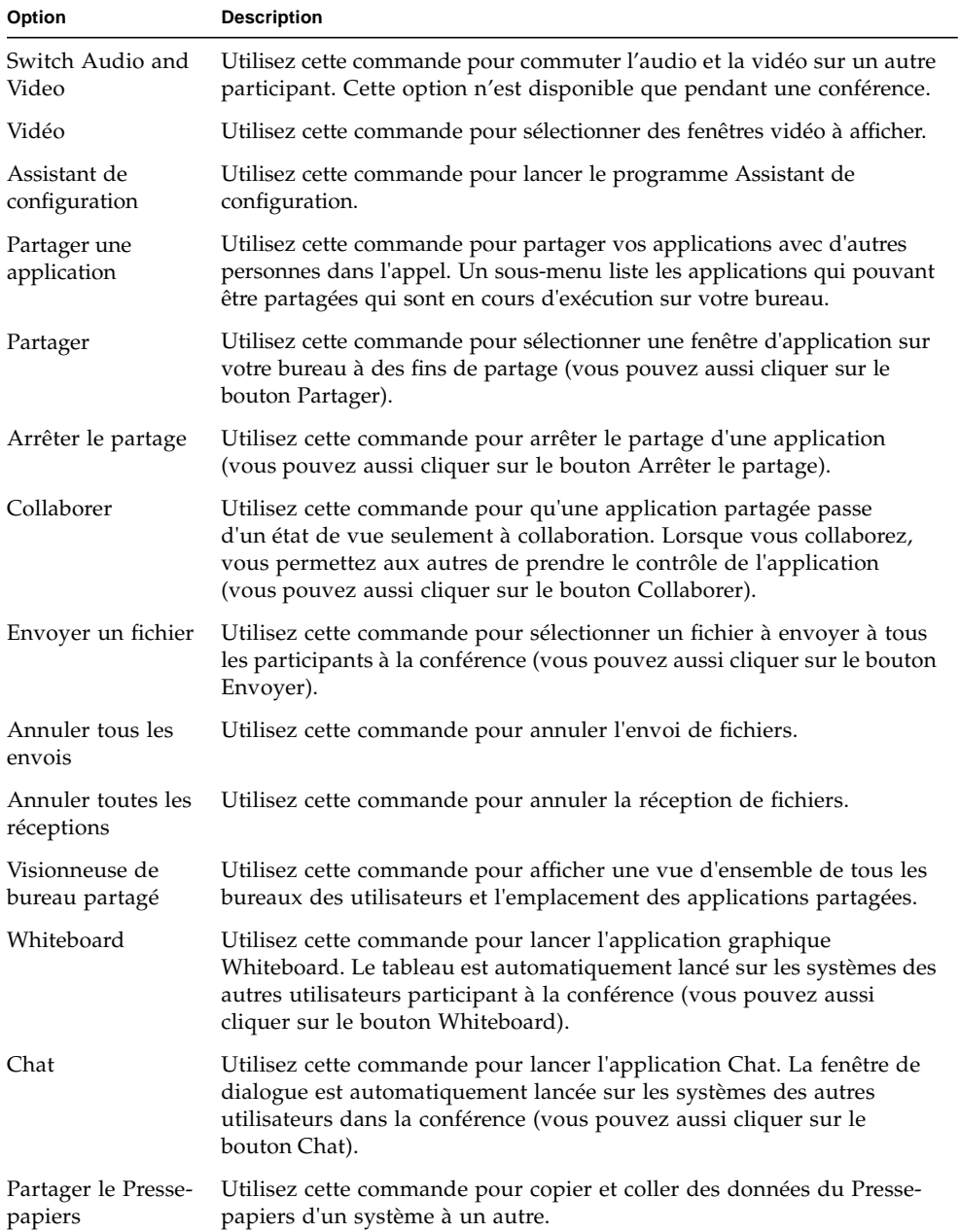

### <span id="page-22-0"></span>Menu Options

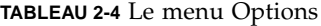

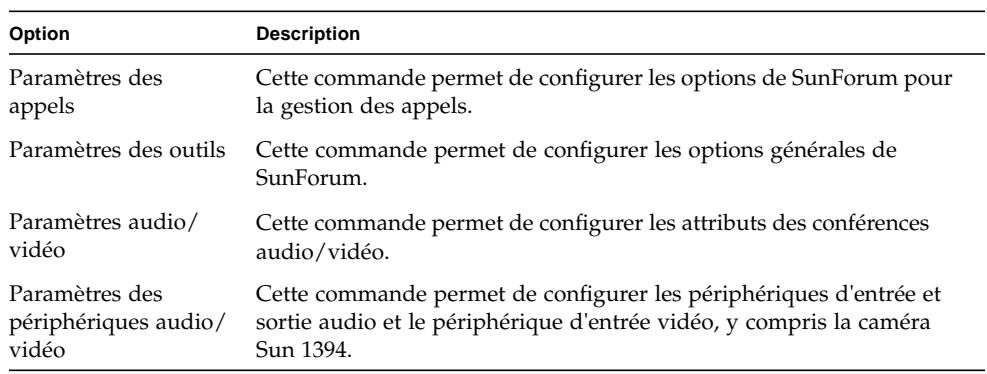

### <span id="page-22-1"></span>Menu Aide

Vous pouvez accéder à l'aide à partir du menu Aide, situé dans la barre de menus de SunForum. Choisissez Aide ➤ Rubriques d'aide pour obtenir des informations en ligne sur SunForum.

**Remarque –** Le menu Aide figure dans les barres de menus de toutes les fenêtres de SunForum.

# <span id="page-23-0"></span>Utilisation des annuaires

Pour vous connecter à un annuaire, vous devez préciser vos coordonnées - nom, emplacement et adresse de courrier électronique. Vous êtes invité à fournir ces détails la première fois que vous exécutez SunForum. Vous pouvez choisir s'il convient de lister ces détails pour qu'ils soient accessibles à tous ; sinon, seules les personnes qui connaissent votre adresse de courrier électronique pourront vous appeler à partir de l'annuaire.

Cette section contient les rubriques suivantes :

- [Changement de vos informations dans l'annuaire](#page-23-1),
- [Connexion à un serveur d'annuaire,](#page-24-0)
- [Rafraîchissement de la liste des inscrits à l'annuaire](#page-24-2),
- [Connexion automatique à un serveur d'annuaire au démarrage](#page-25-0),
- [Suppression de votre nom du serveur d'annuaire,](#page-25-1)
- [Appel d'un utilisateur figurant sur la liste des inscrits à l'annuaire,](#page-25-2)
- [Appel d'un utilisateur figurant sur la liste des inscrits à l'annuaire en utilisant son](#page-26-0) [adresse de courrier électronique.](#page-26-0)

### <span id="page-23-1"></span>▼ Changement de vos informations dans l'annuaire

#### **1. Choisissez Appel** ➤ **Changer mes informations.**

#### **2. Remplissez les champs suivants :**

- Prénom et Nom. Il s'agit du nom qui sert à vous identifier dans une conférence.
- Adresse de courrier électronique. Cette adresse sert à vous identifier lorsque vous vous connectez à un serveur d'annuaire.
- SunForum Name et SunForum Number. Les utilisateurs de SunForum, et plus particulièrement ceux qui utilisent le produit pour la première fois, doivent savoir que le "SunForum Name" et le "SunForum Number" doivent être uniques. Le serveur d'annuaire n'a actuellement aucun autre moyen à disposition pour identifier de façon unique les utilisateurs qui se connectent au serveur. Il n'y a par ailleurs aucune connexion entre ces entités et le nom d'utilisateur d'une personne, le numéro de son bureau, etc. Les utilisateurs peuvent toutefois décider, s'ils le veulent, d'utiliser leur nom d'utilisateur en tant que nom SunForum et leur extension en tant que numéro SunForum.

Il est important de ne pas oublier que, lorsque le mode "standard" est utilisé pour faire un appel SunForum, le numéro utilisé pour les appels est le numéro SunForum entré dans les informations utilisateur SunForum du destinataire. A l'opposé, entrer un numéro dans le cadre d'un appel effectué à travers la passerelle essaiera d'établir une connexion par le biais du système de téléphone local, si la configuration du système SunForum est définie pour fonctionner de la sorte. Vous devez garder cette distinction à l'esprit lorsque vous appelez un destinataire dont les numéros de bureau et SunForum sont identiques.

- Catégorie. La catégorie est utilisée par les serveurs pour réduire la liste de noms qui apparaît lors d'une interrogation ou d'un choix de serveur d'annuaire.
- **3. Changez les détails selon les besoins et cliquez sur OK.**

### <span id="page-24-0"></span>▼ Connexion à un serveur d'annuaire

- **1. Pour visualiser la liste des inscrits à l'annuaire, choisissez Appel** ➤ **Se connecter à un serveur d'annuaire.**
- **2. Entrez le nom du serveur d'annuaire auquel vous voulez vous connecter, puis cliquez sur OK.**

Une fois que SunForum s'est bien connecté au serveur d'annuaire, le serveur est automatiquement interrogé pour connaître les autres utilisateurs qui sont aussi connectés à cet annuaire.

### <span id="page-24-1"></span>▼ Déconnexion d'un serveur d'annuaire

● **Pour vous déconnecter d'un serveur d'annuaire, choisissez Appel** ➤ **Se déconnecter du serveur d'annuaire.**

**Remarque –** Vous pouvez configurer un serveur LDAP en tant que serveur d'annuaire SunForum. Pour ce faire, consultez les procédures d'administration de système dans l'Aide de SunForum 3.2.

### <span id="page-24-2"></span>▼ Rafraîchissement de la liste des inscrits à l'annuaire

● **Choisissez Affichage** ➤ **Rafraîchir l'annuaire.**

Cette option peut seulement être sélectionnée lorsque la liste des inscrits à l'annuaire est affichée.

### <span id="page-25-0"></span>▼ Connexion automatique à un serveur d'annuaire au démarrage

- **1. Choisissez Appel** ➤ **Changer mes informations.**
- **2. Sélectionnez "Au démarrage, se connecter au serveur d'annuaire".**
- **3. Spécifiez le nom du serveur d'annuaire dans le champ Nom du serveur.**

Au prochain démarrage de SunForum, la connexion au serveur d'annuaire spécifié sera automatiquement établie.

## <span id="page-25-1"></span>▼ Suppression de votre nom du serveur d'annuaire

#### **1. Choisissez Appel** ➤ **Changer mes informations.**

**2. Sélectionnez "Ne pas lister mon nom lorsque je suis connecté au serveur d'annuaire".**

La prochaine fois que vous vous connecterez à un serveur d'annuaire, votre nom et vos coordonnées n'apparaîtront pas aux utilisateurs qui parcourent l'annuaire.

Si vous êtes actuellement connecté et que votre nom est affiché lorsque vous sélectionnez cette option, SunForum met automatiquement à jour votre entrée dans le serveur d'annuaire de façon à ce que votre nom ne soit plus affiché.

### <span id="page-25-2"></span>▼ Appel d'un utilisateur figurant sur la liste des inscrits à l'annuaire

Vous pouvez appeler un utilisateur figurant sur la liste des inscrits à l'annuaire en cliquant deux fois sur l'entrée correspondante dans l'annuaire affiché.

**Remarque –** Si l'option "Ajouter au carnet d'adresses" de la fenêtre Appel ► Faire un appel est sélectionnée, tous les utilisateurs que vous appellerez en passant par la liste des inscrits à l'annuaire seront ajoutés au carnet d'adresses.

### <span id="page-26-0"></span>Appel d'un utilisateur figurant sur la liste des inscrits à l'annuaire en utilisant son adresse de courrier électronique

SunForum vous permet d'appeler une personne connectée à un serveur d'annuaire en indiquant son adresse de courrier électronique.

● **Tapez le nom du serveur d'annuaire auquel cette personne est connectée ainsi que son adresse de courrier électronique, séparés par une barre oblique (/).**

SunForum interroge le serveur d'annuaire spécifié pour trouver l'utilisateur dont vous avez entré l'adresse de courrier électronique. Si l'utilisateur est connecté au serveur d'annuaire, SunForum tente d'appeler cette personne.

# <span id="page-26-1"></span>Utilisation du logiciel SunForum

Reportez-vous au gestionnaire de conférence SunForum à mesure que vous lisez les procédures présentées dans cette section.

Cette section contient les rubriques suivantes :

- [Faire un appel,](#page-26-2)
- [Partage d'applications.](#page-28-0)

### Faire un appel

- <span id="page-26-2"></span>▼ Connexion rapide
	- **1. Choisissez Affichage** ➤ **Carnet d'adresses ou cliquez sur le bouton Carnet d'adresses.**
	- **2. Double-cliquez sur l'entrée du carnet d'adresses à laquelle vous voulez vous connecter.**

Vous pouvez aussi cliquer simplement sur les boutons d'affichage Annuaire ou Historique, puis cliquer deux fois sur l'entrée souhaitée.

### ▼ Connexion manuelle

#### **1. Choisissez Appel** ➤ **Faire un appel ou cliquez sur le bouton Appeler.**

La fenêtre Faire un appel s'affiche ; elle vous permet de prendre part à une conférence.

#### **2. Tapez l'adresse avec laquelle vous voulez effectuer une conférence.**

Dans la fenêtre Faire un appel, vous pouvez ajouter l'adresse que vous appelez à votre carnet d'adresses. Vous pouvez aussi spécifier une réunion nommée à laquelle vous voulez prendre part (par exemple, si vous appelez un serveur de conférence).

#### **3. Cliquez sur OK.**

L'affichage passe à Appel courant si la connexion est établie. Sinon, un message vous indique pourquoi votre tentative a échoué.

### ▼ Fin d'une connexion

#### ● **Choisissez Appel** ➤ **Raccrocher ou cliquez sur le bouton Raccrocher.**

Cela met fin à votre participation à la conférence.

**Remarque –** Lorsque vous raccrochez, il se peut que vous déconnectiez d'autres participants à la conférence (les participants que vous avez invités à prendre part à la conférence et toutes les personnes qui vous ont appelé). Si vous avez débuté la conférence, la conférence se termine lorsque vous raccrochez. Un message d'avertissement vous indiquera que vous êtes sur le point de déconnecter les autres participants en raccrochant.

**Remarque –** Vous pouvez aussi effectuer des appels par le biais d'une passerelle, consultez le [Chapitre 4 "Configuration du logiciel passerelle"](#page-62-3).

## Partage d'applications

### <span id="page-28-0"></span>Partage d'applications

Lorsque vous utilisez SunForum, toutes les applications présentes sur votre écran de bureau peuvent être partagées avec d'autres participants à la conférence, entraînant ce qui suit :

- Si un utilisateur détenant le contrôle dans une conférence SunForum déplace une fenêtre d'application sur son bureau, cette fenêtre est de fait déplacée sur le bureau hôte. D'autres applications sur le bureau hôte risquent de masquer la fenêtre qui est partagée. De plus, si une partie de la fenêtre d'application partagée est masquée sur le bureau hôte, cette même partie est également masquée sur le bureau de l'utilisateur détenant le contrôle.
- Dans une conférence SunForum, les bureaux Sun et PC peuvent avoir des écrans de taille différente. Lorsqu'un utilisateur détenant le contrôle déplace des fenêtres partagées sur son bureau, ces fenêtres risquent de se déplacer hors de la zone d'affichage d'un utilisateur dont l'écran de bureau est plus petit. Un participant dont l'écran de bureau est plus petit peut déplacer (faire défiler) la zone active de l'écran en déplaçant le pointeur de la souris vers cette zone du bureau où toute l'application peut être visualisée (pour définir la fonctionnalité de défilement, choisissez Outils ➤ Options dans le gestionnaire de conférence SunForum).

#### **1. Pendant une téléconférence, choisissez Outils** ➤ **Partager ou cliquez sur le bouton Partager.**

Ou, choisissez Outils ➤ Partager une application pour sélectionner l'application que vous voulez partager.

#### **2. Placez le pointeur de la souris (à présent symbolisé par une main) sur la fenêtre d'application de bureau que vous voulez partager.**

#### **3. Cliquez à un emplacement quelconque dans cette fenêtre d'application.**

Tous les participants à la conférence peuvent maintenant voir cette application sur leur système comme si elle était exécutée localement. SunForum peut partager presque toutes les applications, y compris des fenêtres de terminal, des traitements de texte et des progiciels CAO. Les exceptions comprennent SunForum et des applications utilisant certaines extensions X qui ne sont pas prises en charge.

**Remarque –** Sur la fenêtre figure le nom de l'utilisateur qui a partagé l'application. A ce stade, seule cette personne peut la contrôler ; les autres peuvent seulement l'afficher sur leur bureau.

▼ Arrêt du partage d'une application

**1. Choisissez Outils** ➤ **Arrêter le partage ou cliquez deux fois sur Arrêter le partage pour arrêter le partage de l'application.**

#### **2. Cliquez sur la fenêtre d'application qui était partagée.**

A présent, vous seul pouvez visualiser et contrôler cette application.

### ▼ Collaboration

Une fois une application partagée, le bouton Collaborer est activé et vous pouvez ouvrir l'application aux participants à la conférence à des fins de collaboration.

#### **1. Partagez une application (voir Partager des applications).**

#### **2. Choisissez Outils** ➤ **Collaborer ou cliquez sur Collaborer.**

L'application partagée qui était en mode affichage seulement pour les participants à la conférence est maintenant ouverte à la collaboration.

Lorsque vous partagez votre application à des fins de collaboration, d'autres participants à la conférence peuvent prendre le contrôle. Il leur suffit de cliquer sur cette application dans leur bureau.

**Remarque –** Lorsqu'un autre participant à la conférence clique sur la fenêtre d'application partagée et prend le contrôle, cela signifie en fait qu'il contrôle votre souris et votre clavier. Un seul utilisateur peut avoir le contrôle à la fois. Les autres utilisateurs, y compris l'hôte, peuvent reprendre le contrôle en cliquant simplement sur la souris.

● **Pour arrêter de collaborer, cliquez de nouveau sur le bouton Collaborer.** 

L'application partagée retourne en mode affichage seulement pour les participants à la conférence.

▼ Transfert de fichiers

**1. Choisissez Outils** ➤ **Envoyer un fichier ou cliquez sur Envoyer un fichier.** La fenêtre Sélectionner un fichier à envoyer s'affiche.

**2. Allez au répertoire approprié et sélectionnez le fichier que vous voulez envoyer.**

#### **3. Cliquez sur OK.**

Le fichier est envoyé à tous les participants à la conférence.

Les fichiers qui vous sont envoyés par d'autres participants à la conférence sont automatiquement reçus. Pendant la réception du fichier, une autre fenêtre affiche la progression du transfert. Une fois le transfert terminé, le fichier est enregistré. Le répertoire d'enregistrement des fichiers par défaut est /tmp. Pour changer le répertoire d'enregistrement des fichiers par défaut, choisissez Options ➤ Paramètres des outils.

### ▼ Dialogue (Chat)

#### **1. Choisissez Outils** ➤ **Chat ou cliquez sur le bouton Chat pour lancer cette application.**

Ceci permet aussi de lancer automatiquement l'application Chat sur les autres systèmes d'utilisateurs dans la conférence.

#### **2. Sélectionnez le destinataire de votre message.**

- Pour envoyer le message à tous les participants à la conférence, choisissez Envoyer à ➤ Tous dans la conférence.
- Pour envoyer le message à un seul participant, choisissez Envoyer à ➤ *nom d'utilisateur*.

Les noms des participants à la conférence qui exécutent Chat sont indiqués dans le menu Envoyer à.

#### **3. Tapez votre message dans le champ de message et appuyez sur Retour.**

Le message est affiché dans votre fenêtre Chat et dans les fenêtres Chat des autres participants.

Vous pouvez indiquer la date, l'heure et le nom avec le message. Pour ce faire, cliquez sur Affichage dans la barre de menus Chat et sélectionnez ou annulez la sélection de votre choix.

Vous pouvez enregistrer les sessions de dialogue dans un fichier pour conserver une trace de la conférence. Vous y serez invité en fermant la fenêtre Chat.

**Remarque –** Bien que d'autres produits de conférence puissent permettre les échanges en mode texte T.120, ces produits ne fonctionnent pas nécessairement avec SunForum Chat. Vérifiez l'état du mode Chat dans le gestionnaire de conférence SunForum pour savoir qui l'exécute.

- ▼ Transfert de données en utilisant Partager le presse-papiers
- **1. Assurez-vous que Partager le Presse-papiers est activé sur les deux systèmes.**
- **2. Choisissez Outils** ➤ **Partager le Presse-papiers.**

L'option Partager le Presse-papiers devrait être active (cochée).

**Remarque –** Pour activer automatiquement Partager le Presse-papiers, choisissez Outils ➤ Options.

- **3. Sélectionnez du texte dans une application (par exemple, un outil de commande) sur un système.**
- **4. Choisissez Edition** ➤ **Copie.**
- **5. Dans une application (par exemple, un éditeur de texte) sur un autre système, choisissez Edition** ➤ **Coller.**

# <span id="page-31-0"></span>Utilisation de l'audio et de la vidéo SunForum

Le protocole de communication audio et vidéo H.323 est la norme de référence des conférences audio/vidéo. SunForum est conforme à la norme H.323.

Cette section comprend les rubriques suivantes :

- [Types de conférences audio/vidéo](#page-32-0)o,
- [Configuration des fonctionnalités audio et vidéo](#page-33-0),
- [Définition des paramètres audio/vidéo,](#page-33-1)
- [Définition des paramètres des périphériques audio/vidéo](#page-34-0),
- [Contrôle de l'audio dans le cadre d'une conférence](#page-35-0),
- [Contrôle de votre image vidéo dans le cadre d'une conférence,](#page-36-1)
- [Contrôle de votre image vidéo pendant une conférence](#page-37-0),
- [Contrôle de la vidéo dans la cadre d'une conférence point à point](#page-38-0).

## <span id="page-32-0"></span>Types de conférences audio/vidéo

Les produits de conférence peuvent proposer jusqu'à trois niveaux de support audio/vidéo différents.

- *Multipoint* Vous pouvez voir et entendre plusieurs personnes simultanément au cours d'une conférence. L'image vidéo de chacun des participants apparaît dans une fenêtre séparée et les informations audio provenant des différents participants sont mixées ensemble : vous entendez un unique canal audio qui rassemble toutes les voix.
- *Point à point* Vous ne pouvez voir et entendre qu'une seule personne à la fois mais vous pouvez passer d'une personne à l'autre.
- *Pas d'audio/vidéo* Vous ne pouvez ni voir ni entendre les autres participants. Les utilisateurs de ce type de produits de conférence mettent en général en place un appel de conférence de type téléphonique parallèlement à la conférence SunForum.

SunForum prend en charge le multipoint, mais peut également fonctionner en mode point à point ou sans audio/vidéo pour prendre en charge des conférences effectuées avec d'autres produits :

- Si tous les participants à une conférence donnée utilisent des produits prenant en charge l'audio/vidéo multipoint, vous pouvez utiliser au choix le mode multipoint ou le mode point à point (vous pouvez préférer le point à point si vous êtes habitué aux produits qui ne fonctionnent que dans ce mode).
- Si certains participants utilisent des produits qui ne supportent que l'audio/vidéo point à point, vous devez utiliser ce mode. SunForum peut être configuré pour obliger une conférence à utiliser le point à point permettant ainsi aux produits qui ne supportent que le point à point de pouvoir établir des liaisons audio/vidéo.
- Toute personne utilisant un produit ne prenant pas en charge l'audio/vidéo peut participer à la conférence mais est dans l'impossibilité de voir et d'entendre les autres participants. Vous pouvez toujours utiliser l'audio/vidéo pour communiquer avec les participants de la conférence qui les prennent en charge.

Lorsque vous démarrez un appel, SunForum commence par créer une liaison point à point pour la prise en charge audio/vidéo et ce, quelles que soient les fonctionnalités de l'autre produit. Si une troisième personne se joint à la conférence, les fonctionnalités du produit de conférence de cette troisième personne détermineront si la conférence passera au mode multipoint ou restera en mode point à point. Une fois qu'une conférence est passée en mode multipoint, les produits qui ne prennent pas en charge le multipoint ne sont plus en mesure d'établir une liaison audio/vidéo dans la conférence.

Si vous voulez commencer une conférence explicitement en mode point à point, vous pouvez le spécifier dans la boîte de dialogue Paramètres audio/vidéo. Pour plus d'informations, reportez-vous à Définition des paramètres des périphériques audio/ vidéo.

Dans la fenêtre de l'appel courant, les icônes audio/vidéo indiquent une liaison audio/vidéo vers un participant à la conférence.

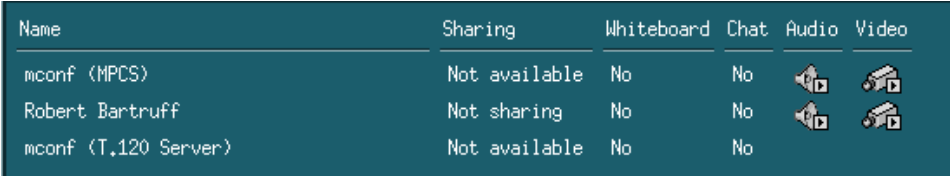

**FIGURE 2-3** Les icônes audio et vidéo du Gestionnaire de conférence

## Configuration des fonctionnalités audio et vidéo

### <span id="page-33-1"></span><span id="page-33-0"></span>▼ Définition des paramètres audio/vidéo

#### ● **Choisissez Options** ➤ **Paramètres audio/vidéo.**

Ou, choisissez Affichage ➤ Paramètres audio/vidéo dans votre fenêtre vidéo ou les fenêtres vidéo d'autres personnes si vous participez à une conférence.

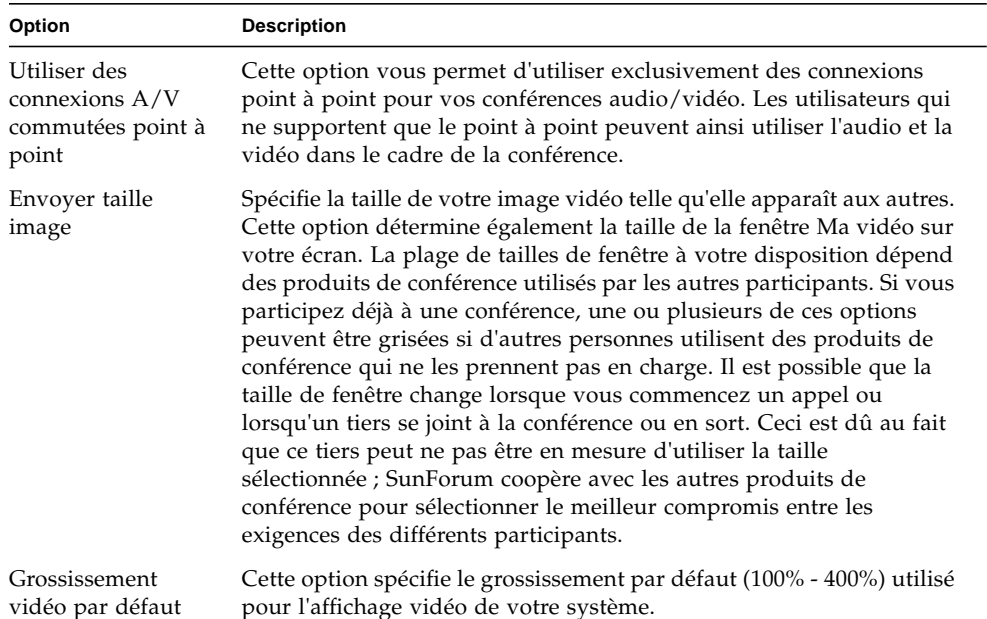

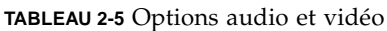

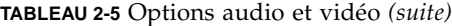

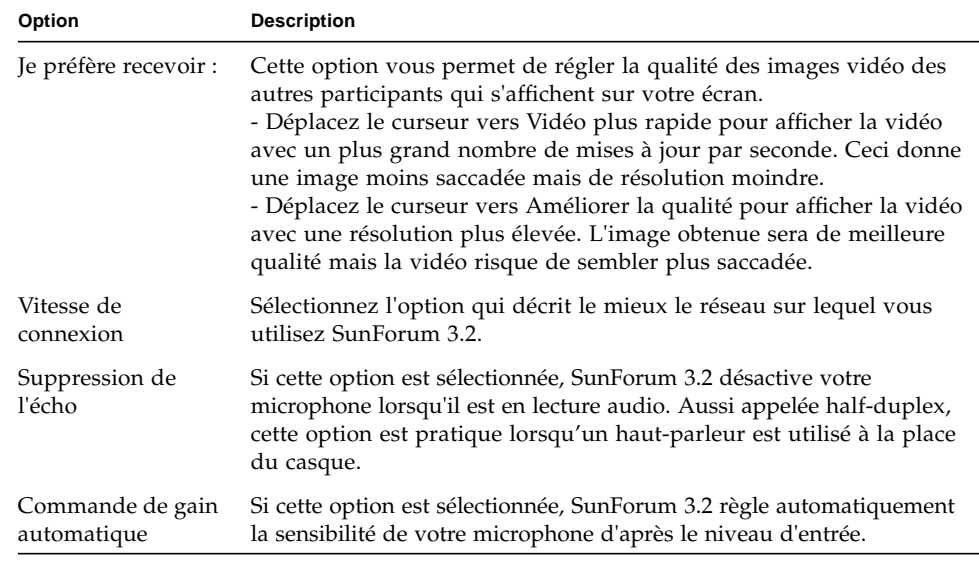

### <span id="page-34-0"></span>▼ Définition des paramètres des périphériques audio/vidéo

#### ● **Choisissez Options** ➤ **Paramètres des périphériques audio/vidéo.**

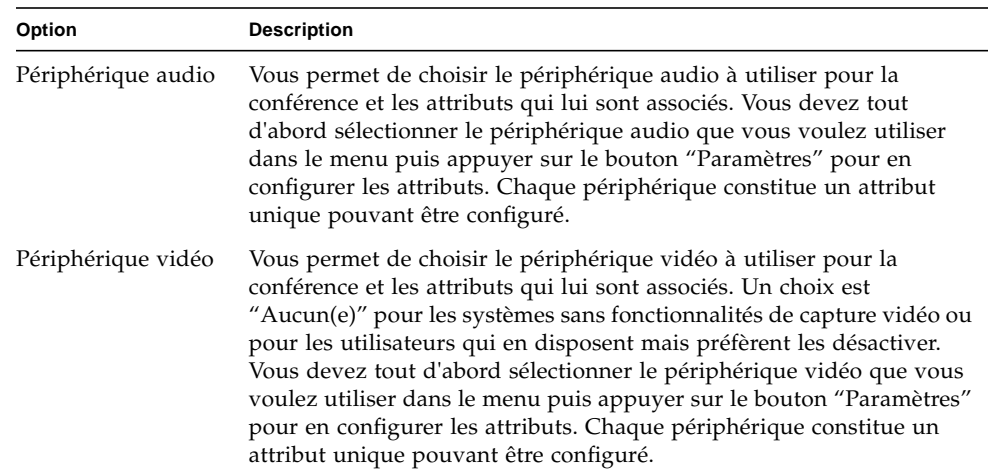

#### **TABLEAU 2-6** Paramètres des périphériques audio/vidéo

### Utilisation de la fonction Capture de la caméra Sun 1394

Vous pouvez capturer directement une image vidéo en utilisant la caméra Sun 1394. Cette fonction vous permet de saisir une image à n'importe quel endroit à une distance de 3 mètres (longueur du câble de la 1394) de votre station de travail. Cette fonction est activée par le biais de SunForum (reportez-vous à ["Capture et](#page-45-0) [copie d'images vidéo", page 32\)](#page-45-0).

### <span id="page-35-0"></span>Contrôle de l'audio dans le cadre d'une conférence

Vous pouvez contrôler votre audio sur d'autres ordinateurs de la conférence et contrôler l'audio en provenance des autres participants.

### <span id="page-35-1"></span>Réglage de votre audio dans le cadre d'une conférence

La case à cocher qui se trouve à gauche de l'icône du microphone du Gestionnaire de conférences indique si d'autres personnes prenant part à la conférence entendent votre audio.

- Pour démarrer ou arrêter la lecture de votre audio par d'autres personnes dans l'appel, cliquez sur la case à cocher à gauche de l'icône.
	- Pour contrôler le niveau de sortie de votre audio, déplacez le curseur vers la droite pour le monter ou vers la gauche pour le baisser. Ceci est important dans les conférences multipoint où ce curseur détermine le volume de votre audio par rapport à l'audio d'autres personnes.
	- Si vous utilisez l'audio/vidéo point à point, seule la personne sur laquelle vous êtes commuté pourra vous entendre. Pour passer à un autre participant, consultez Contrôle de la vidéo dans le cadre d'une conférence point à point.
## Réglage de l'audio d'une conférence sur votre ordinateur

La case à cocher qui se trouve à gauche de l'icône du haut-parleur indique si l'audio d'autres personnes est lue sur votre ordinateur.

- Pour commencer à ou arrêter d'entendre d'autres personnes, cliquez sur la case à cocher qui se trouve à gauche de l'icône.
- Pour régler le volume, déplacez le curseur vers la droite pour le monter, vers la gauche pour le baisser.
- Si vous utilisez l'audio/vidéo point à point, vous entendrez uniquement la personne sur laquelle vous êtes couramment commuté. Pour passer à un autre participant, consultez Contrôle de la vidéo dans le cadre d'une conférence point à point.

# Contrôle de votre image vidéo dans le cadre d'une conférence

Avant de commencer un appel utilisant la vidéo, vous pouvez contrôler votre propre image vidéo - celle que voient les autres sur leurs écrans (par exemple pour vous assurer que la caméra de votre système est bien alignée). L'image vidéo apparaît sur votre écran dans une fenêtre ayant pour titre Ma vidéo. Vous pouvez à tout moment afficher ou cacher cette fenêtre.

- ▼ Contrôle de votre image vidéo avant une conférence
	- **Choisissez Outils** ➤ **Vidéo** ➤ **Afficher Ma vidéo.**

Vous pouvez aussi cacher la fenêtre en la fermant. Avant de participer à une conférence vous verrez le message N'envoie pas sous la fenêtre Ma vidéo.

**Remarque –** SunForum 3.2 vous permet de faire un zoom de votre fenêtre vidéo.

# Contrôle de votre image vidéo pendant une conférence

Une fois que vous participez à une conférence, un bouton s'affiche en plus du message de statut en bas de la fenêtre Ma vidéo. Le message de statut reflète l'état courant de la transmission vidéo. Ce bouton permet de changer cet état comme suit :

- Si le statut de la vidéo est "Envoi en cours", le bouton Pause s'affiche. Cliquez sur ce bouton pour interrompre l'affichage vidéo. Lorsque vous interrompez l'affichage, une image "figée" apparaît dans la fenêtre et le message de statut devient "Suspendu".
- Si le statut de la vidéo est "Suspendu", le bouton Play s'affiche. Cliquez sur ce bouton pour activer l'affichage vidéo. Lorsque vous activez l'affichage, la transmission vidéo reprend et le message de statut devient "Envoi en cours".

A la place des boutons Pause/Play de la fenêtre, vous pouvez utiliser l'option Pause qui s'affiche dans le menu Affichage de cette fenêtre. Ces options n'apparaissent que lorsque vous participez à une conférence.

Vous pouvez contrôler si votre image vidéo est automatiquement ou non envoyée aux autres personnes dès que vous commencez un appel ; pour plus d'informations, reportez-vous à Définition des paramètres des périphériques audio/vidéo.

# Contrôle de l'image vidéo dans le cadre d'une conférence multipoint

Si vous utilisez l'audio/vidéo multipoint, l'image vidéo de toute personne prenant part à l'appel s'affiche automatiquement lorsqu'il ou elle commence à envoyer de la vidéo.

- L'image de chaque participant s'affiche dans une fenêtre séparée, avec le nom de la personne concernée à la place du titre de la fenêtre. Au fur et à mesure que d'autres personnes se joignent à l'appel ou en sortent, de nouvelles fenêtres s'affichent ou des fenêtres existantes se ferment.
- Vous pouvez choisir celles de ces fenêtres que vous voulez afficher sur votre écran.

▼ Contrôle de l'image vidéo dans le cadre d'une conférence multipoint

#### ● **Choisissez Outils** ➤ **Vidéo** ➤ **Afficher la vidéo des autres.**

Cliquez sur une entrée de la fenêtre que vous voulez afficher ou cacher. Vous pouvez aussi cacher une fenêtre affichée en la fermant à l'aide du menu système.

Dans le bas de chacune de ces fenêtres, un bouton indique si la vidéo est affichée, plus exactement :

- Si le statut de la vidéo est "Réception en cours", le bouton Pause est affiché. Cliquez dessus pour interrompre l'affichage vidéo. Lorsque vous interrompez l'affichage, une image "figée" apparaît dans la fenêtre et le message de statut devient "Suspendu".
- Si le statut de la vidéo est "Suspendu", le bouton Play s'affiche. Cliquez dessus pour activer l'affichage vidéo. Lorsque vous activez l'affichage, la transmission vidéo redémarre et le message de statut devient "Réception en cours".

Vous pouvez décider si afficher automatiquement ou non les images vidéo des autres participants dès qu'ils commencent à envoyer de la vidéo, pour plus d'informations, consultez Définition des paramètres audio/vidéo. Si vous n'affichez pas ces images, la fenêtre d'un utilisateur distant restera vierge sur votre écran tant que vous n'appuierez pas sur le bouton Play pour démarrer l'affichage vidéo.

A la place des boutons Pause/Play de la fenêtre, vous pouvez utiliser l'option Pause ou Play qui s'affiche dans le menu Affichage de cette fenêtre.

**Remarque –** La taille de fenêtre utilisée pour la vidéo des autres participants dépend du produit de conférence de l'émetteur et de ses fonctionnalités.

# Contrôle de la vidéo dans la cadre d'une conférence point à point

En mode audio/vidéo point à point, vous ne pouvez voir et entendre qu'une seule autre personne à la fois. Vous pouvez passer d'une personne à l'autre parmi les participants à une conférence : si vous changez de personne, la personne que vous voyiez et entendiez au préalable restera dans la conférence mais ne sera plus commutée sur personne.

**Remarque –** Toute tentative visant à vous commuter sur une personne déjà commutée à un tiers échouera.

### ▼ Commutation sur une autre personne

#### ● **Choisissez Outils** ➤ **Commuter l'audio et la vidéo.**

Cette opération affiche la liste des personnes sur lesquelles vous pouvez vous commuter, y compris celle sur laquelle vous êtes actuellement commuté (un marqueur de sélection apparaît en regard du nom de cette personne). Cette liste ne contient pas les personnes qui ne disposent pas de support audio/vidéo.

- Pour vous commuter sur une autre personne, cliquez sur son nom dans la liste.
- Pour vous "décommuter", c'est-à-dire rester dans la conférence sans être commuté sur qui que ce soit, cliquez sur le nom de la personne sur laquelle vous êtes couramment commuté (le nom en regard duquel se trouve le marqueur de sélection).

L'option Commuter l'audio et la vidéo n'apparaît que si vous participez à une conférence comprenant plus d'une personne prenant en charge l'audio/vidéo et utilisez des connexions point à point.

## Affichage de la vidéo distante dans le cadre d'une conférence point à point

Si vous utilisez l'audio/vidéo point à point, la fenêtre Vidéo distante affiche l'image vidéo de la personne sur laquelle vous êtes couramment commuté (si vous êtes commuté à quelqu'un).

- Pour vous commuter sur une autre personne participant à l'appel, consultez Contrôle de la vidéo dans le cadre d'une conférence point à point.
- Vous pouvez choisir si afficher ou non cette fenêtre sur votre écran en affichant Vidéo distante.
- ▼ Affichage de la vidéo distante
	- **Choisissez Outils** ➤ **Vidéo** ➤ **Afficher la vidéo distante.**

Cette opération affiche ou arrête l'affichage de la fenêtre. Vous pouvez aussi fermer cette fenêtre en cliquant sur son bouton Fermer.

# Utilisation de SunForum Whiteboard

L'application SunForum Whiteboard permet à tous les participants à la conférence d'échanger des idées et des graphiques. Vous n'avez cependant pas besoin de participer à une conférence pour utiliser le tableau.

Deux types de tableaux sont disponibles à partir de SunForum :

- Le mode T.126 permet d'interagir avec tout système ou ordinateur utilisant le protocole T.126, quelle que soit le logiciel de la plate-forme.
- Le mode SunForum 1.0 permet d'échanger des données avec certains logiciels de collaboration fonctionnant sur PC.

Cette section contient les rubriques suivantes :

- [Sélectionner un mode Whiteboard](#page-41-0),
- [Dessin d'objets graphiques,](#page-43-0)
- [Utilisation d'objets texte](#page-44-0),
- [Déplacement et suppression d'objets,](#page-45-0)
- [Mise en surbrillance de texte et d'images,](#page-45-1)
- [Capture et copie d'images vidéo,](#page-45-2)
- [Ajout de saisies d'écran au tableau](#page-46-0),
- [Importation de graphiques,](#page-47-0)
- [Exportation de graphiques,](#page-47-1)
- [Utilisation du pointeur distant,](#page-48-0)
- [Utilisation des tampons](#page-48-1),
- [Copie dans le presse-papiers,](#page-49-0)
- [Navigation et organisation des pages,](#page-50-0)
- [Ajout d'une nouvelle page,](#page-50-1)
- [Zoom du tableau,](#page-50-2)
- [Verrouillage du tableau,](#page-51-0)
- [Enregistrement du contenu du tableau dans un fichier,](#page-51-1)
- [Impression du contenu du tableau](#page-51-2).1

## <span id="page-41-0"></span>▼ Sélectionner un mode Whiteboard

- **1. Choisissez Options** ➤ **Paramètres des outils.**
- **2. Choisissez le mode de tableau souhaité : T.126 ou SunForum 1.0.**
- **3. Cliquez sur OK.**

**Remarque –** Une fois un tableau sélectionné dans la fenêtre Options, ce tableau s'ouvre chaque fois que vous sélectionnez Whiteboard dans le menu Outils ou en cliquant sur le bouton Whiteboard dans le gestionnaire de conférence SunForum. Consultez Lancement du Whiteboard.

### ▼ Lancement du Whiteboard

● **Choisissez Outils** ➤ **Whiteboard ou cliquez sur le bouton Whiteboard dans le gestionnaire de conférence de SunForum.**

Le mode Whiteboard que vous avez sélectionné dans la fenêtre Options s'affiche. Cet exemple affiche le tableau en mode SunForum T.126.

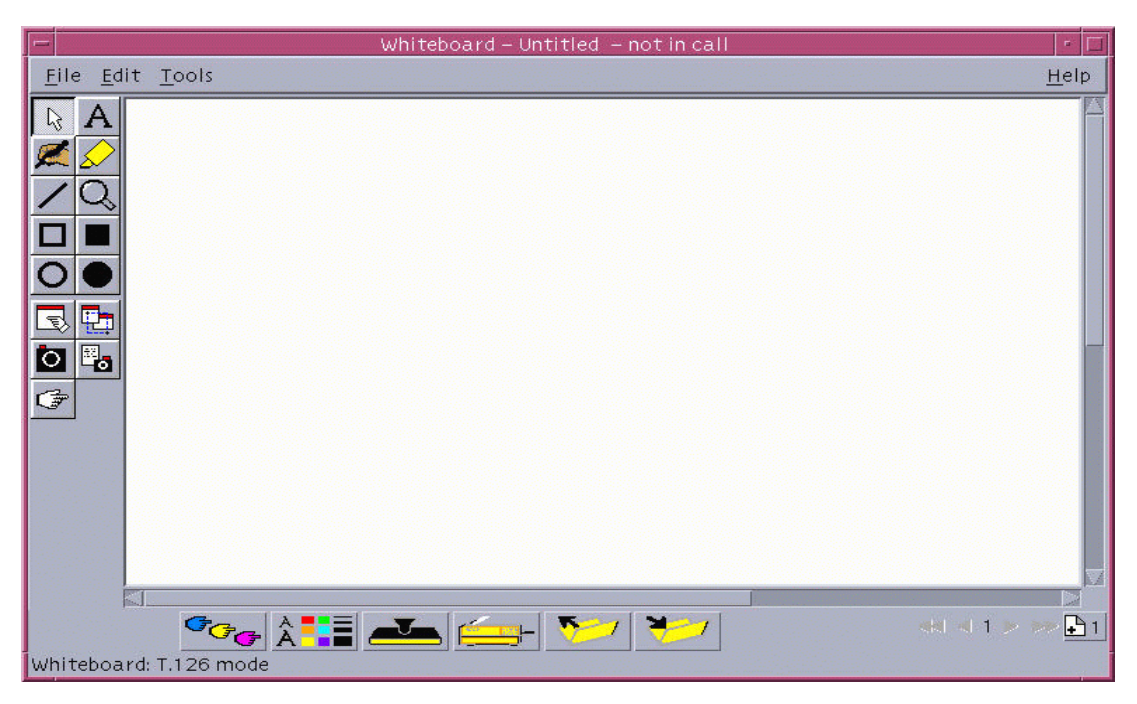

**FIGURE 2-4** Le Whiteboard de SunForum 3.2

## Menus du Whiteboard

| Menu    | <b>Description</b>                                                                                                    |
|---------|----------------------------------------------------------------------------------------------------|
| Fichier | Utilisez cette commande pour les fonctions de gestion de fichiers telles que<br>Nouveau, Ouvrir, Enregistrer, Importer, Exporter et Imprimer.                                   |
| Edition | Utilisez cette commande pour les fonctions de modification telles que copier,<br>coller, effacer, supprimer, insérer des pages, et ainsi de suite.                              |
| Outils  | Utilisez cette commande pour sélectionner des fonctions de dessin. Vous<br>pouvez également cliquer sur l'icône dans l'écran Outils de dessin sur le côté<br>gauche du tableau. |

**TABLEAU 2-7** Descriptions de la barre de menus du Whiteboard

## Ecran Outils du Whiteboard

Familiarisez-vous avec le tableau en essayant les fonctionnalités de dessin dans l'écran Outils de dessin à gauche du tableau. Vous n'avez pas à participer à une conférence pour faire cela.

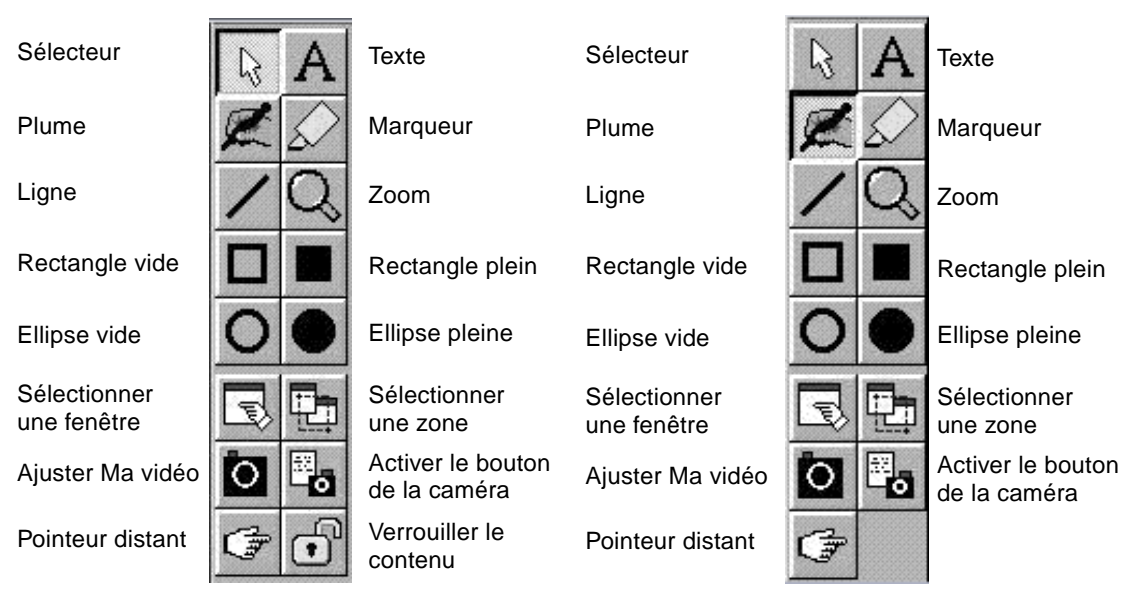

Mode SunForum 1.0

<span id="page-42-0"></span>**FIGURE 2-5** L'écran Outils du Whiteboard

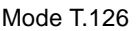

### <span id="page-43-0"></span>▼ Dessin d'objets graphiques

- **1. Cliquez sur le type d'outil souhaité dans l'écran Outils du tableau.** Par exemple, cliquez sur la plume ou choisissez Outils ➤ Plume dans la barre de menus.
- **2. Choisissez une couleur de plume et une épaisseur de ligne.**
	- **a. Cliquez sur le bouton Options du Whiteboard situé au bas du tableau.**

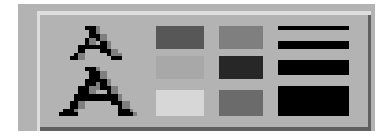

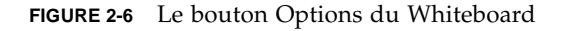

L'écran Options du Whiteboard s'affiche.

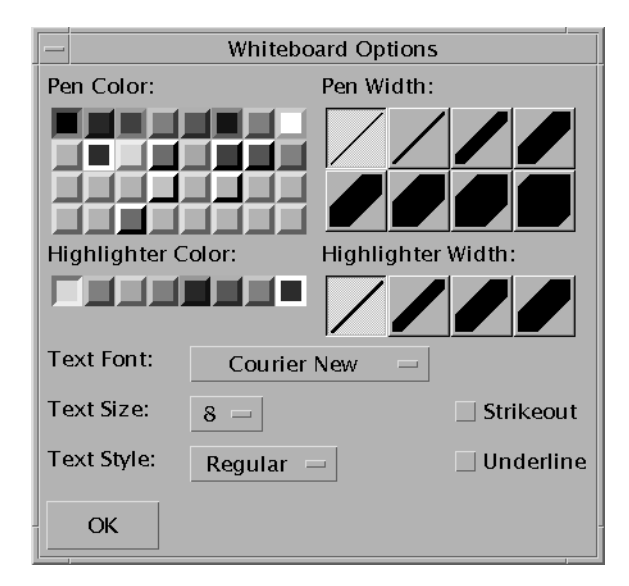

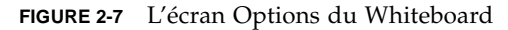

**b. Choisissez une couleur et une largeur de plume, puis cliquez sur OK.**

### **3. Cliquez sur le bouton de la souris et faites-la glisser pour dessiner l'objet.**

Lorsque vous relâchez le bouton de la souris, l'objet peut être vu par tous les autres participants à la conférence.

## <span id="page-44-0"></span>Utilisation d'objets texte

### Création d'objets texte

- **1. Cliquez sur le bouton d'outil Texte ou choisissez Outils** ➤ **Texte.**
- **2. Placez le pointeur de la souris dans le tableau à l'emplacement où vous voulez entrer le texte.**
- **3. Cliquez à cet emplacement.** Un champ de texte s'affiche dans le tableau.
- **4. Entrez le texte et cliquez sur OK.**

### Modification d'objets texte

- **1. Cliquez sur le bouton d'outil Texte ou choisissez Outil** ➤ **Texte.**
- **2. Cliquez sur le texte que vous voulez modifier dans le tableau.** Un champ de texte s'affiche dans le tableau.
- **3. Modifiez le texte et cliquez sur OK.**

### Définition de la police et du style d'objets texte

Vous pouvez définir des options de police de trois façons :

- En changeant les paramètres dans Options du Whiteboard avant de créer un nouvel objet texte.
- En sélectionnant un objet texte, puis en changeant les paramètres dans Options du Whiteboard.
- En sélectionnant un objet texte, puis en changeant les paramètres lorsque la fenêtre Entrer le texte est visible.
- **1. Cliquez sur le bouton Options du Whiteboard.**

La fenêtre Options du Whiteboard s'affiche.

**2. Cliquez sur les menus Police de texte, Taille de texte et Style de texte et choisissez la police.**

**Remarque –** Le nombre de polices disponibles est limité afin d'assurer l'affichage des objets texte sur tous les systèmes des utilisateurs participant à la conférence.

**3. Cliquez sur OK dans la fenêtre Options du Whiteboard.**

- <span id="page-45-0"></span>▼ Déplacement et suppression d'objets
	- **1. Cliquez sur le bouton d'outil Sélecteur ou choisissez Outils** ➤ **Sélecteur.**
	- **2. Cliquez sur le graphique ou le texte que vous voulez déplacer ou supprimer.** Une bordure est mise en surbrillance dans l'objet sélectionné.
		- **a. Pour déplacer le graphique ou le texte, faites-le glisser avec le pointeur de la souris vers sa nouvelle position.**
		- **b. Pour supprimer le graphique ou le texte, appuyez sur Supprimer sur votre clavier ou choisissez Edition** ➤ **Supprimer.**

**Remarque –** Si vous supprimez un objet par inadvertance, vous pouvez annuler la suppression et récupérer la dernière suppression en choisissant Edition ➤ Annuler la suppression.

- <span id="page-45-1"></span>Mise en surbrillance de texte et d'images
- **1. Cliquez sur le bouton Marqueur ou choisissez Outils** ➤ **Marqueur.**
- <span id="page-45-2"></span>**2. Dessinez sur la zone du tableau que vous voulez mettre en surbrillance.**

## Capture et copie d'images vidéo

Vous pouvez capturer une image vidéo en sélectionnant l'écran Outils Whiteboard ou en appuyant sur le bouton de la Caméra Sun 1394, et la copier en tant qu'image dans le tableau.

- ▼ Capture d'une image dans l'écran Outils du Whiteboard
	- **1. Sélectionnez l'image vidéo que vous souhaitez capturer.**
	- **2. Cliquez sur Capturer Ma vidéo dans l'écran Outils de Whiteboard (voir** [FIGURE 2-5](#page-42-0)**) ou choisissez Outils** ➤ **Capturer Ma vidéo dans le menu Outils.**

L'image apparaît et est copiée dans le coin supérieur gauche de la fenêtre du tableau.

### ▼ Capture d'une image en utilisant la caméra Sun 1394

#### **1. Cliquez sur le bouton Activer caméra dans l'écran Outils du tableau (voir** [FIGURE 2-5](#page-42-0)**).**

Cette option permet d'activer le bouton Capturer de la caméra Sun 1394 de sorte que chaque fois que vous appuyez sur le bouton Capturer de la caméra, l'image est capturée sur le tableau.

#### **2. Focalisez l'image à capturer et appuyez sur le bouton Capturer de la caméra Sun 1394.**

Si vous n'utilisez pas le bouton Capturer de la caméra pendant 60 secondes, le bouton Capturer est automatiquement désactivé.

**Remarque –** Si vous voulez désactiver le bouton Capturer avant la fin du délai prévu, il vous suffit d'appuyer sur la touche d'échappement.

## <span id="page-46-0"></span>Ajout de saisies d'écran au tableau

Vous pouvez saisir le contenu d'une fenêtre ou d'une zone du bureau pour l'ajouter à votre tableau pour la conférence.

### Sélection et saisie d'une fenêtre

**1. Cliquez sur le bouton Sélectionner une fenêtre ou choisissez Outils** ➤ **Sélectionner une fenêtre.**

L'application Whiteboard est réduite à une icône et le pointeur de la souris se transforme en main.

**2. Placez le pointeur de la souris sur la fenêtre à ajouter à votre tableau.**

### **3. Cliquez sur la fenêtre.**

La fenêtre est saisie et placée dans votre tableau.

### Sélection et saisie d'une zone d'écran

**1. Cliquez sur le bouton Sélectionner une fenêtre ou choisissez Outils** ➤ **Sélectionner une zone.**

L'application Whiteboard est réduite à une icône et le pointeur de la souris se transforme en croix.

**2. Faites glisser le pointeur de la souris sur la zone de l'écran que vous voulez saisir dans le bureau.**

La zone d'image est saisie et placée dans votre tableau lorsque vous relâchez le bouton de la souris.

**Remarque –** Une fois l'image saisie dans le tableau, vous pouvez utiliser l'outil Sélecteur pour sélectionner l'image, la déplacer sur votre tableau ou la supprimer. Consultez la rubrique Déplacer et supprimer des objets.

### <span id="page-47-0"></span>Importation de graphiques

#### **1. Choisissez Fichier** ➤ **Importer.**

La fenêtre Sélectionner un fichier à importer s'affiche.

#### **2. Spécifiez le fichier à importer et cliquez sur OK.**

L'image est ajoutée à la page courante.

**Remarque –** Vous avez besoin du filtre du partagiciel ghostscript pour importer des fichiers PostScript dans le tableau. L'emplacement de ghostscript est indiqué dans /etc/opt/SUNWdat/config/system-config sous la forme de Whiteboard.GSPath.

### <span id="page-47-1"></span>Exportation de graphiques

#### **1. Choisissez Fichier ► Exporter.**

La fenêtre Sélectionner un fichier à exporter s'affiche.

- **2. Spécifiez le fichier à exporter.**
- **3. Choisissez un format d'image dans le menu Enregistrer le fichier sous.**

#### **4. Cliquez sur OK.**

Le contenu de la page courante est écrit dans le fichier au format sélectionné.

### <span id="page-48-0"></span>▼ Utilisation du pointeur distant

Le pointeur distant est représenté par une main à index pointant pouvant être vue de tous les participants à la conférence. Lorsque l'outil de sélection est activé, vous pouvez cliquer sur le pointeur et le faire glisser autour, de façon à souligner les points intéressants sur la page.

**1. Cliquez sur le bouton Pointeur distant ou choisissez Outils** ➤**Pointeur distant.**

Un pointeur symbolisé par une main s'affiche sur le tableau.

**2. Cliquez sur le pointeur distant et faites-le glisser pour passer aux points intéressants sélectionnés.**

### <span id="page-48-1"></span>▼ Utilisation des tampons

La fenêtre des tampons Whiteboard présente plusieurs images que vous pouvez "tamponner" sur le tableau. Ces images peuvent être configurées par l'utilisateur. SunForum vous permet d'utiliser des fichiers bitmap (tels que GIF) dans des emplacements définis par l'utilisateur.

**Remarque –** L'emplacement est etc/opt/SUNWdat/config/dcgx, listé comme suit : Whiteboard.StampFilename.1 à Whiteboard.StampFilename.12. Vous pouvez toutefois avoir plus de 12 tampons.

**1. Cliquez sur le bouton surmonté d'un tampon.**

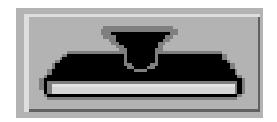

**FIGURE 2-8** Le bouton des tampons

La fenêtre Tampons du Whiteboard s'affiche.

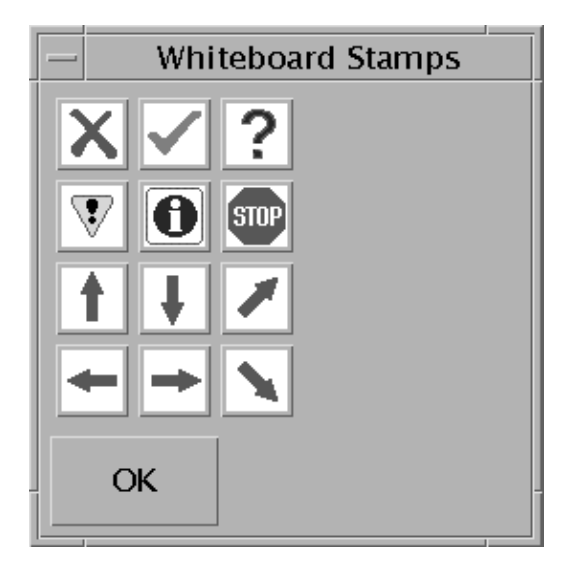

**FIGURE 2-9** La fenêtre Tampons du Whiteboard

**2. Cliquez sur une image de tampon, puis cliquez sur OK.**

Lorsque vous placez le pointeur dans le tableau, le pointeur est représenté par un tampon.

**3. Placez le pointeur tampon dans le tableau à l'emplacement où vous souhaitez que l'image apparaisse et cliquez.**

L'image du tampon s'affiche.

# <span id="page-49-0"></span>Copie dans le presse-papiers

Vous pouvez copier et coller dans le presse-papiers et à partir de ce dernier de deux façons :

- Utilisation de la méthode rapide pour copier du texte
- Utilisation des commandes du menu Edition pour copier et coller du texte et des graphiques

Utilisation de la méthode rapide pour copier du texte

- **1. Sélectionnez le texte du tableau (ou d'une autre fenêtre source de texte) ou à partir d'une autre application.**
- **2. Placez le pointeur de la souris dans le tableau et cliquez sur le bouton du milieu pour coller le texte sélectionné.**

### Utilisation des commandes du menu Edition

- **1. Sélectionnez le texte ou l'objet à copier.**
- **2. Choisissez Edition** ➤ **Couper ou Edition** ➤ **Copier.**
- **3. Allez à une nouvelle page du tableau et choisissez Edition** ➤ **Coller.**
- <span id="page-50-0"></span>▼ Navigation et organisation des pages
	- **Pour naviguer dans les pages, utilisez les flèches de défilement situées au bas du tableau ou utilisez le menu Edition pour effacer, supprimer, insérer et aller à des pages précises.**
	- **Pour organiser des pages, choisissez Edition** ➤ **Premier plan ou Edition** ➤ **Arrièreplan pour déplacer la page courante en conséquence.**
- <span id="page-50-1"></span>▼ Ajout d'une nouvelle page
	- **Cliquez sur le bouton Nouvelle page ou choisissez Edition** ➤ **Insérer une page, dans le coin inférieur droit du tableau.**

Une nouvelle page est ajoutée après la page courante.

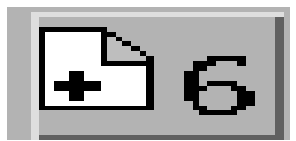

**FIGURE 2-10** Le bouton Nouvelle page

**Remarque –** Le menu utilisé pour insérer une page vous permet de placer la nouvelle page avant ou après la page courante.

### <span id="page-50-2"></span>▼ Zoom du tableau

#### ● **Cliquez sur le bouton Zoom ou choisissez Outils** ➤ **Zoom.**

Cela permet de modifier le facteur d'agrandissement du contenu du tableau que vous visualisez.

### <span id="page-51-0"></span>▼ Verrouillage du tableau

Vous pouvez verrouiller le tableau de façon à ce que personne d'autre dans la conférence ne puisse apporter des changements à son contenu.

#### **1. Cliquez sur le bouton Verrouiller ou choisissez Outils** ➤ **Verrouiller.**

Après un court moment, vous réussirez à verrouiller le tableau (indiqué par le verrou en position "bas"), ou vous serez averti que le verrouillage a échoué. Il est possible que le verrouillage échoue si un autre utilisateur de la conférence a déjà verrouillé le tableau ou exécute une opération qui ne peut pas être interrompue.

**2. Pour enlever le verrou, cliquez de nouveau sur le bouton de verrouillage.**

**Remarque –** La fonctionnalité de verrouillage ne peut pas être utilisée dans un tableau T.120.

- <span id="page-51-1"></span>Enregistrement du contenu du tableau dans un fichier
- **Choisissez Fichier** ➤ **Ouvrir.**

ou

- **Choisissez Fichier** ➤ **Enregistrer (ou Fichier** ➤ **Enregistrer sous).**
- <span id="page-51-2"></span>Impression du contenu du tableau
- **Cliquez sur le bouton Imprimer ou choisissez Fichier** ➤ **Imprimer.**

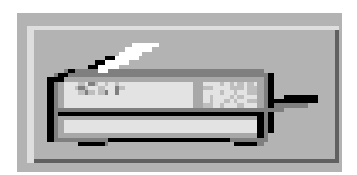

**FIGURE 2-11** Le bouton Imprimer

Dans la fenêtre d'impression, spécifiez le nom de l'imprimante ou du fichier et des pages à imprimer.

**Remarque –** Le nom de l'imprimante doit être valide. SunForum vous permet également de spécifier un nom d'imprimante réseau.

# <span id="page-52-1"></span>Téléphone de SunForum

Ce chapitre contient les rubriques suivantes :

- ["Lancement du téléphone de SunForum", page 39](#page-52-0) ;
- ["Menus du téléphone de SunForum", page 41](#page-54-0) ;
- ["Utilisation du téléphone de SunForum", page 43](#page-56-0) ;
- ["Ma vidéo", page 45](#page-58-0) ;
- ["Paramètres des périphériques audio et vidéo", page 46](#page-59-0) ;
- ["Assistant de configuration média", page 47](#page-60-0) ;
- ["Préférences", page 48](#page-61-0).

# Lancement du téléphone de SunForum

<span id="page-52-0"></span>● **Après avoir installé les modules du logiciel SunForum 3.2, tapez ce qui suit à l'invite système :**

#### % **phone**

**Remarque –** Si le répertoire de SunForum n'est pas défini dans votre chemin, tapez le chemin d'accès correct (par exemple : /opt/SUNWdat/bin/phone).

Le téléphone de SunForum s'affiche ([FIGURE 3-1](#page-53-0)).

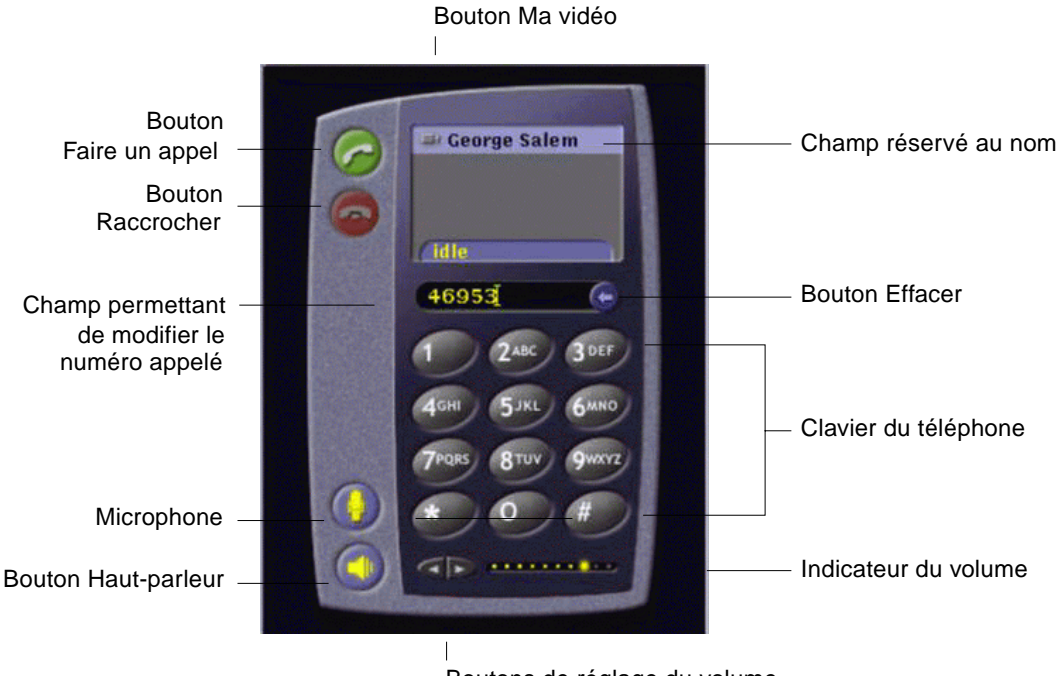

Boutons de réglage du volume

<span id="page-53-0"></span>**FIGURE 3-1** Le téléphone de SunForum

**Remarque –** Une fois le téléphone de SunForum affiché, vous pouvez basculer sur le Gestionnaire de conférence en utilisant le menu Controls de l'interface utilisateur Téléphone. Vous ne pouvez toutefois pas lancer le téléphone depuis le Gestionnaire de conférence de SunForum si vous avez commencé par lancer SunForum.

**Remarque –** L'interface téléphone de SunForum est utilisée pour les appels audio et vidéo. Pour la collaboration ou les paramètres avancés, vous devez basculer sur l'interface Gestionnaire de conférence de SunForum (voir [Chapitre 2 "Utilisation de](#page-16-0) [SunForum](#page-16-0)").

# <span id="page-54-0"></span>Menus du téléphone de SunForum

La barre de menus du téléphone de SunForum comporte quatre menus : Call, Controls, Address Book et Help. Les tableaux qui suivent décrivent les différentes options de ces menus.

## Menu Call

**Remarque –** L'option de menu Place Call et le bouton Faire un appel de l'interface téléphone sont désactivés jusqu'à ce que vous entriez une adresse dans le champ permettant la modification ([FIGURE 3-1](#page-53-0)).

#### <span id="page-54-1"></span>**TABLEAU 3-1** Le menu Call

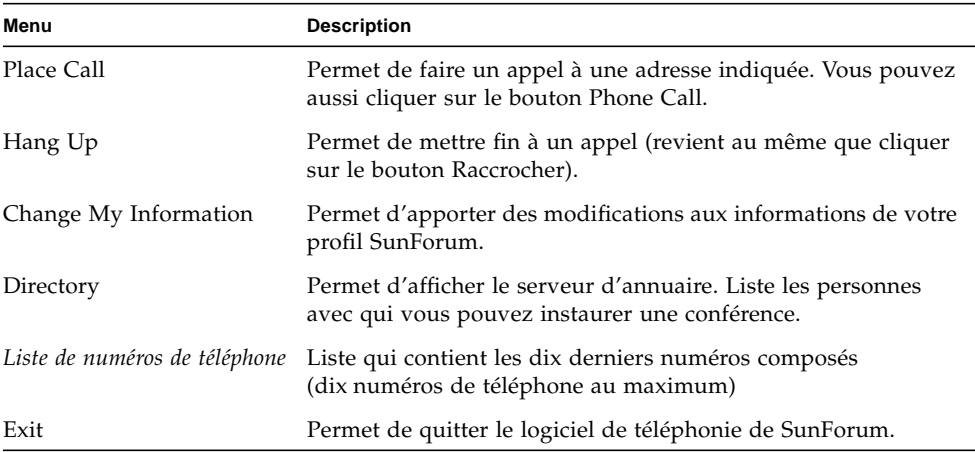

## Menu Controls

#### <span id="page-55-0"></span>**TABLEAU 3-2** Le menu Controls

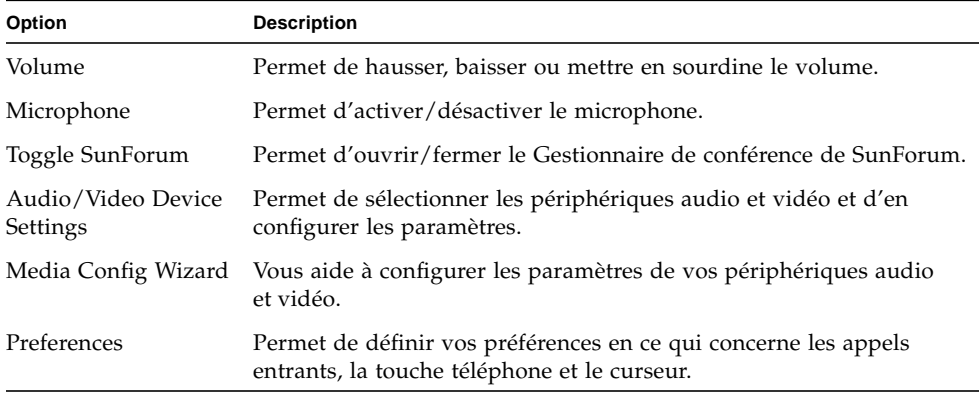

### Menu Address Book

Le menu Address Book du téléphone de SunForum reporte le carnet d'adresses de l'utilisateur ainsi que des adresses rarement utilisées. La partie réservée à l'historique du menu Call contient la liste des dix dernières adresses utilisées.

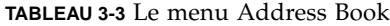

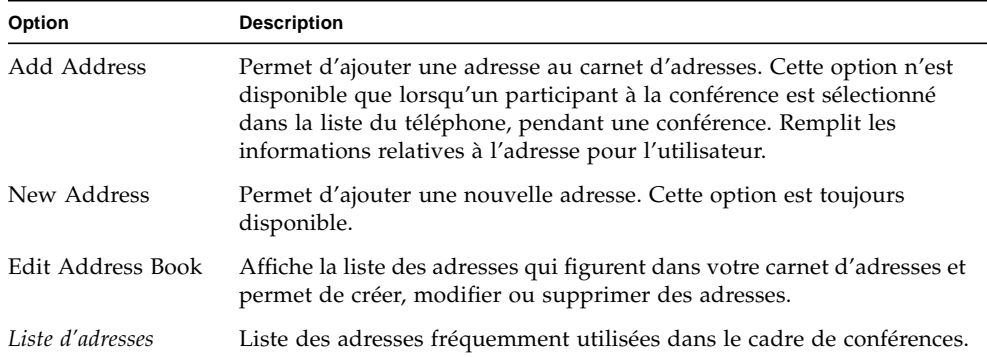

Un utilisateur peut créer trois types d'adresses dans les fenêtres Add Address et New Address :

- Telephone : numéro de téléphone à utiliser avec une passerelle.
- Network (TCP/IP) : alias d'appel utilisé avec un portier Sun.
- Directory : répertoire LDAP à utiliser avec l'adresse.

# Menu Help

Vous pouvez accéder aux informations d'aide depuis le menu Help qui se trouve sur la barre de menus du téléphone de SunForum.

● **Choisissez Help** ➤ **Phone Help pour afficher des informations en ligne sur le téléphone de SunForum.**

ou

● **Choisissez Help** ➤ **Popup Help.**

Popup Help bascule sur les messages d'aide qui s'affichent sous le curseur lorsque ce dernier se trouve sur de nombreuses commandes de l'IUG téléphone.

# <span id="page-56-0"></span>Utilisation du téléphone de SunForum

Une fois que vous avez affiché le téléphone de SunForum et configuré à votre gré les paramètres des périphériques audio et vidéo et vos préférences [\(TABLEAU 3-1](#page-54-1) et [TABLEAU 3-2](#page-55-0)), vous êtes prêt pour faire un appel.

## Faire un appel

Au lieu d'utiliser la barre de menus du téléphone pour faire des appels, vous pouvez utiliser l'interface utilisateur téléphone.

▼ Appel au moyen de l'interface téléphone

● **Entrez en cliquant sur le clavier de l'interface téléphone le numéro de téléphone que vous voulez appeler.**

Ce numéro s'affiche dans le champ situé juste au-dessus du clavier. Cliquez ensuite sur l'icône Faire un appel pour appeler ([FIGURE 3-2](#page-57-0)).

ou

● **Tapez le numéro de téléphone, ou le pseudonyme correspondant, sur le clavier de votre ordinateur.**

Le numéro s'affiche dans le champ situé juste au-dessus du clavier. Appuyez sur Retour sur votre clavier (ou cliquez sur l'icône Faire un appel) pour appeler.

Ceci fait, une fenêtre intitulée Outgoing Call s'affiche pendant la composition du numéro. Cette fenêtre vous offre aussi la possibilité d'annuler l'appel.

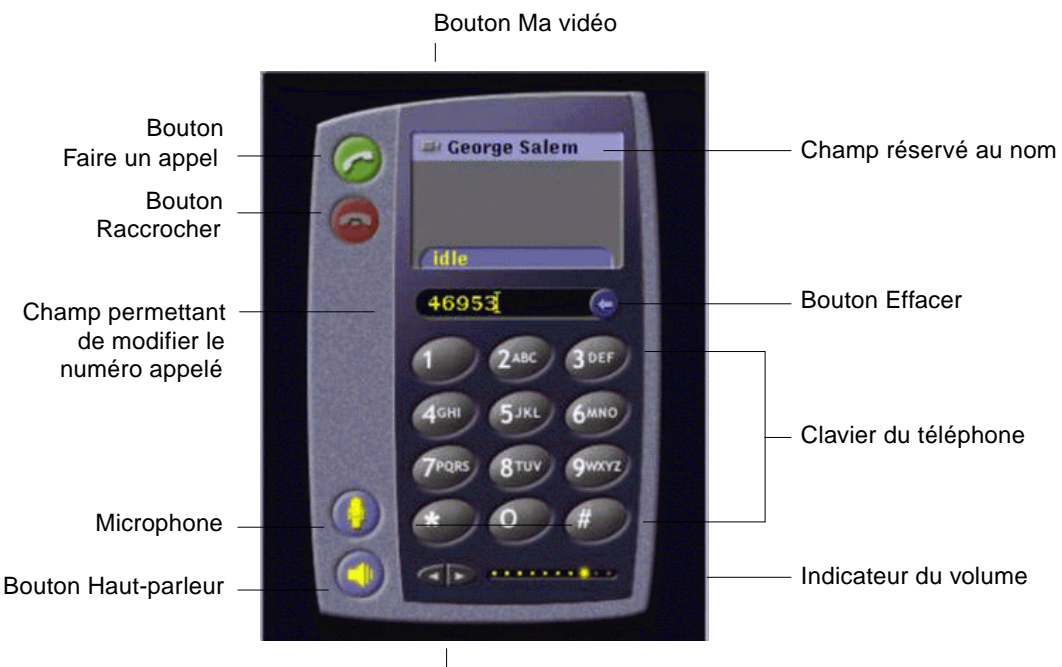

Boutons de réglage du volume

**FIGURE 3-2** Faire un appel

- <span id="page-57-0"></span>▼ Effacement d'un numéro entré
	- **Vous pouvez effacer le numéro affiché au moyen du clavier en sélectionnant l'ensemble du champ de modification et en appuyant sur Delete.** ou
	- **Vous pouvez cliquer sur le bouton Effacer jusqu'à ce que le numéro soit effacé.**
- ▼ Activation du microphone
	- **Cliquez sur le bouton Microphone du téléphone.**

**Remarque –** Il est recommandé que chaque participant à la conférence soit doté d'un microphone/casque pour ordinateur.

# <span id="page-58-0"></span>Ma vidéo

Vous pouvez afficher l'image qui est transmise de vous lors d'une conférence et configurer vos paramètres audio et vidéo. Pour ce faire :

**1. Double-cliquez sur le bouton Ma vidéo (**[FIGURE 3-2](#page-57-0)**) qui figure à côté de votre nom (reportez-vous à la** [FIGURE 3-2](#page-57-0)**).**

La fenêtre My Video s'affiche.

**2. Dans la barre de menus My Video, choisissez View** ➤ **Audio/Video Settings.**

La fenêtre Audio/Video Settings s'affiche. Le [TABLEAU 3-4](#page-58-1) décrit les options disponibles.

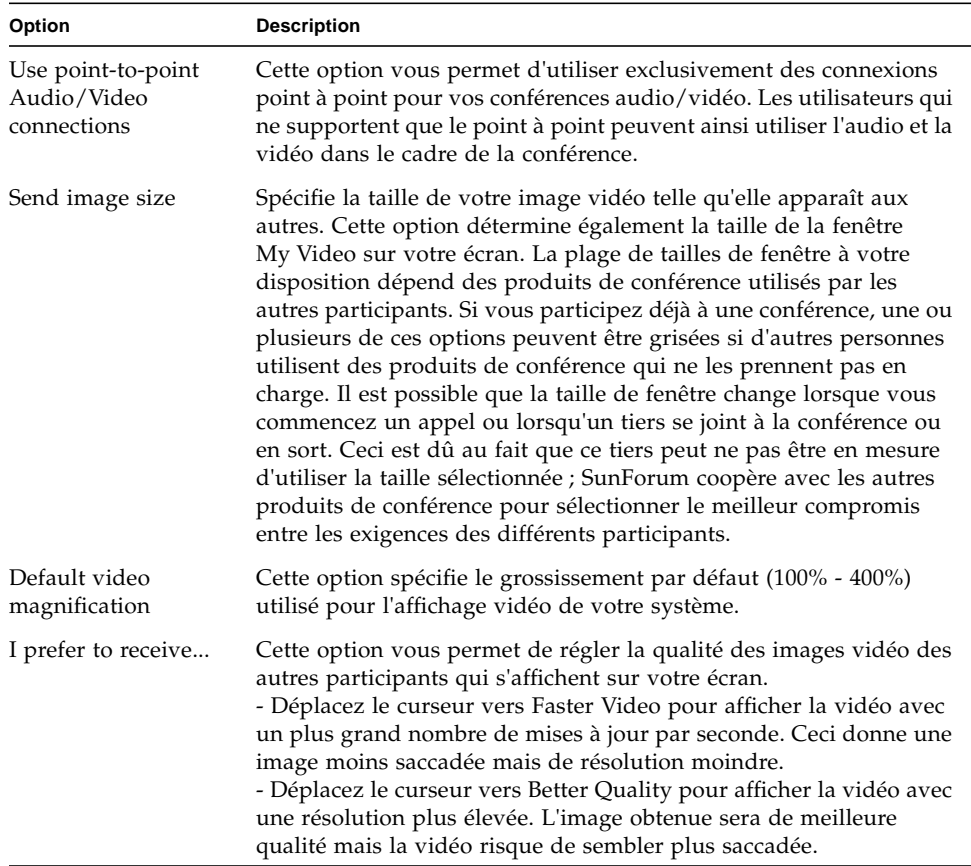

#### <span id="page-58-1"></span>**TABLEAU 3-4** Paramètres audio et vidéo

**TABLEAU 3-4** Paramètres audio et vidéo *(suite)*

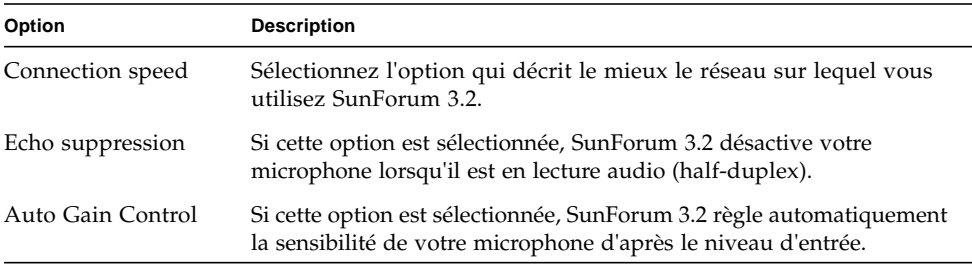

# <span id="page-59-0"></span>Paramètres des périphériques audio et vidéo

- ▼ Définition des paramètres des périphériques audio/vidéo
	- **Choisissez Controls** ➤ **Audio/Video Device Settings dans la barre de menus du téléphone.**

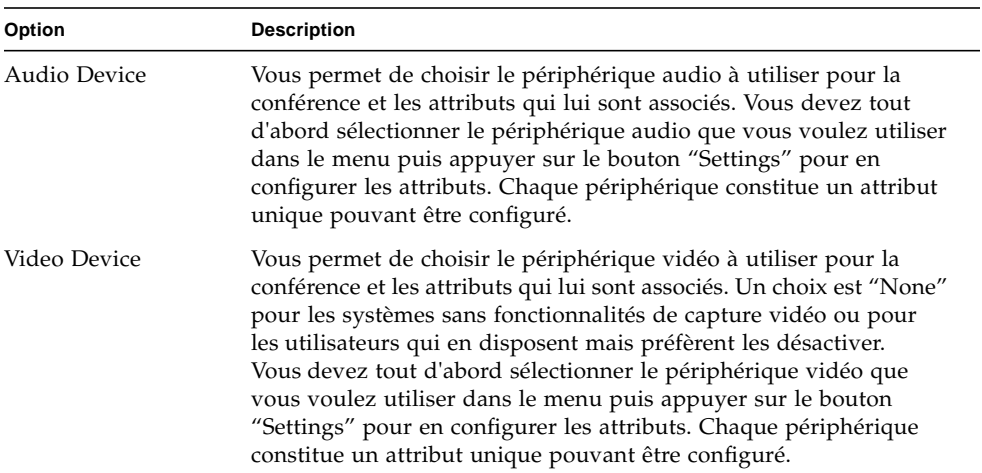

**TABLEAU 3-5** Options des périphériques audio et vidéo

# <span id="page-60-0"></span>Assistant de configuration média

L'assistant de configuration du téléphone de SunForum vous aide à configurer vos paramètres audio et vidéo. Le [TABLEAU 3-6](#page-60-1) décrit les paramètres des périphériques et les tests qui peuvent être configurés avec cet assistant.

#### **1. Choisissez Controls** ➤ **Media Configuration Wizard dans la barre de menus du téléphone.**

Veillez à fermer toutes les autres applications qui utilisent l'audio et la vidéo.

- **2. Cliquez sur Next dans les différentes fenêtres pour progresser dans les pages de configuration (**[TABLEAU 3-6](#page-60-1)**).**
- <span id="page-60-1"></span>**3. Arrivé à la dernière page, cliquez sur Finish pour terminer.**

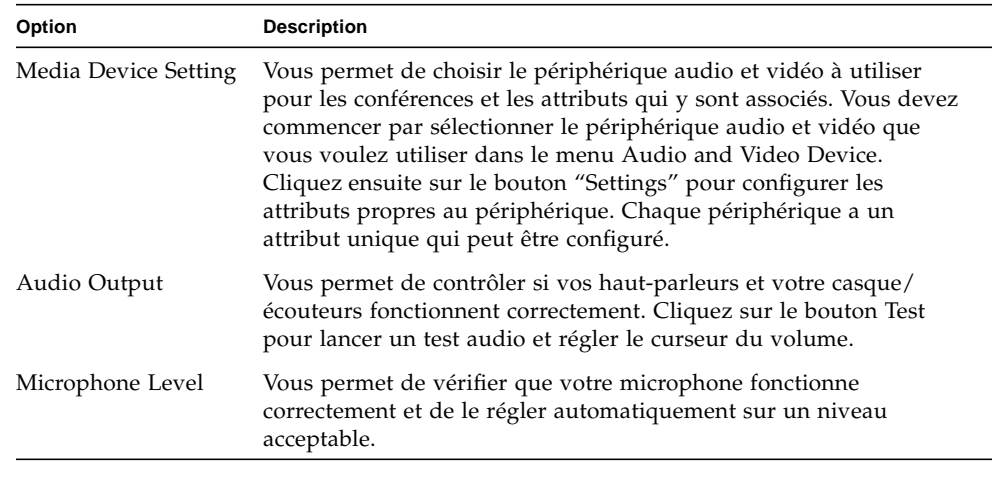

**TABLEAU 3-6** Assistant de configuration média

**Remarque –** L'assistant de configuration média n'est pas disponible pendant un appel.

# <span id="page-61-0"></span>Préférences

La fenêtre Preferences du téléphone de SunForum [\(FIGURE 3-3\)](#page-61-2) vous permet de configurer les appels entrants, la touche téléphone et l'action du curseur. Le [TABLEAU 3-7](#page-61-1) décrit la fenêtre de configuration Preferences.

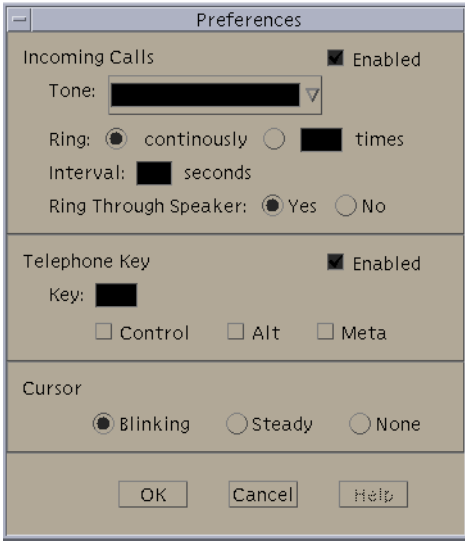

**FIGURE 3-3** La fenêtre Preferences du téléphone de SunForum

### <span id="page-61-2"></span><span id="page-61-1"></span>● **Choisissez Controls** ➤ **Preferences dans la barre de menus du téléphone.**

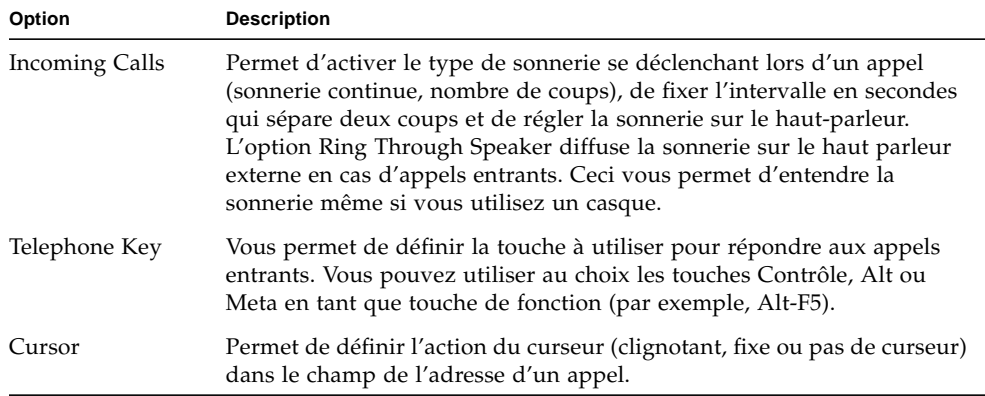

**TABLEAU 3-7** Préférences du téléphone

# Configuration du logiciel passerelle

Ce chapitre décrit comment configurer le logiciel passerelle afin de faire des appels via le réseau en utilisant le téléphone de SunForum.

# Présentation

Le logiciel passerelle vous permet de connecter un serveur désigné qui fournira les connexions de ligne téléphonique requises pour faire des appels à travers un réseau en utilisant le téléphone de SunForum (voir [Chapitre 3 "Téléphone de SunForum"](#page-52-1)). Une fois le fichier de configuration de votre passerelle mis à jour, vous pourrez appeler les lignes téléphoniques du serveur passerelle, qui connecteront vos appels.

# <span id="page-62-0"></span>Fichier de configuration de la passerelle

Pour mettre à jour le fichier de configuration de votre passerelle :

- **1. Connectez-vous en tant que superutilisateur dans une fenêtre Shell.**
- **2. Allez au répertoire de configuration de SunForum :**

```
# cd /opt/SUNWdat/config
```
**3. Ouvrez le fichier de configuration du système SunForum :**

```
# vi system-config
```
**4. Repérez la partie des paramètres de la passerelle dans le fichier de configuration et tapez les informations requises.**

Dans cet exemple, le nom du serveur désigné en tant que serveur passerelle est Serveur 1 et 011# est le préfixe nécessaire pour appeler ce serveur passerelle.

```
!
! Gateway settings
!
H323.CallViaGateway: TRUE
H323.GatewayName: serveur1
H323.GatewayPrefix: 011#
```
**5. Sauvegardez le fichier, déconnectez-vous et lancez le téléphone de SunForum (voir [Chapitre 3 "Téléphone de SunForum"](#page-52-1)).**

Le menu Controls du téléphone de SunForum comporte désormais l'option Gateway Mode.

**6. Basculez en mode Gateway Mode au moyen du menu Controls.**

L'affichage du téléphone de SunForum passe en mode Gateway ([FIGURE 4-1\)](#page-63-0).

<span id="page-63-0"></span>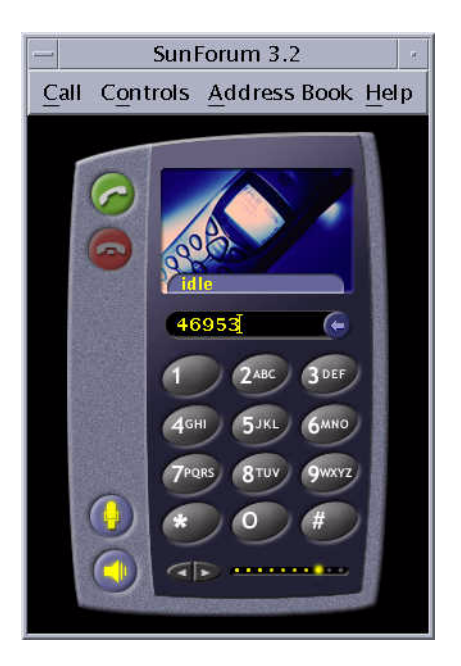

**FIGURE 4-1** L'IUG téléphone de SunForum en mode Gateway PBX

# Utilisation de la passerelle du téléphone de SunForum

La [FIGURE 4-2](#page-64-0) est un exemple de système connecté en réseau accédant à un serveur passerelle. On peut y voir des stations de travail Ultra Sun et des systèmes Sun Ray connectés à un réseau (pour plus d'informations sur SunForum et les systèmes Sun Ray, consultez le [Chapitre 5 "SunForum sur un système Sun Ray](#page-66-0)". Pour les systèmes Sun Ray, un logiciel portier Sun est nécessaire pour faire des appels à travers un réseau étendu).

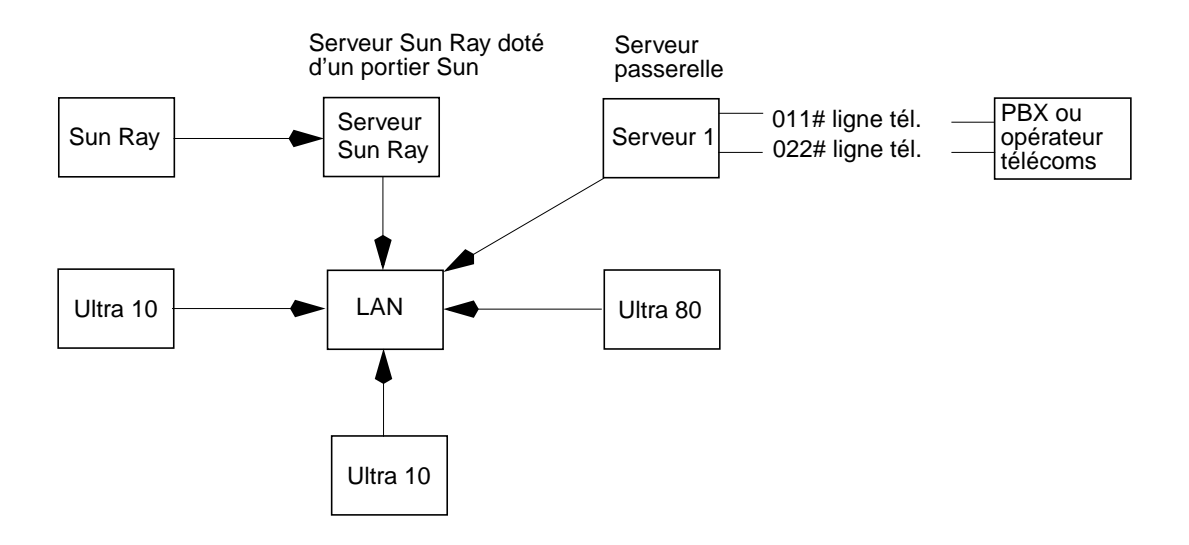

<span id="page-64-0"></span>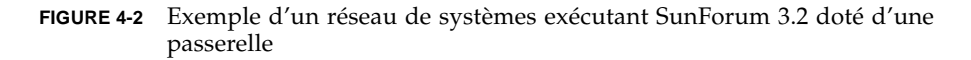

Dans cet exemple, les stations de travail Sun et les systèmes Sun Ray exécutent SunForum 3.2 et le téléphone de SunForum. Le serveur 1 est un serveur passerelle à deux lignes et indique les lignes téléphoniques requises pour appeler des téléphones. Pour effectuer un appel à travers le réseau à partir de votre téléphone SunForum, vous devez commencer par composer le préfixe et vous connecter avec le serveur désigné en tant que serveur passerelle (les systèmes Sun Ray, comme indiqué, passent par le serveur Sun Ray et le portier Sun pour la composition, consultez ["Logiciel portier Sun", page 54.](#page-67-0))

Pour appeler à partir de votre téléphone SunForum :

- **1. Lancez le téléphone de SunForum.**
- **2. Mettez à jour le fichier de configuration du système SunForum.** Consultez ["Fichier de configuration de la passerelle", page 49.](#page-62-0)

### **3. Choisissez Controls** ➤ **Gateway Mode.**

L'affichage du téléphone de SunForum change et passe au mode passerelle

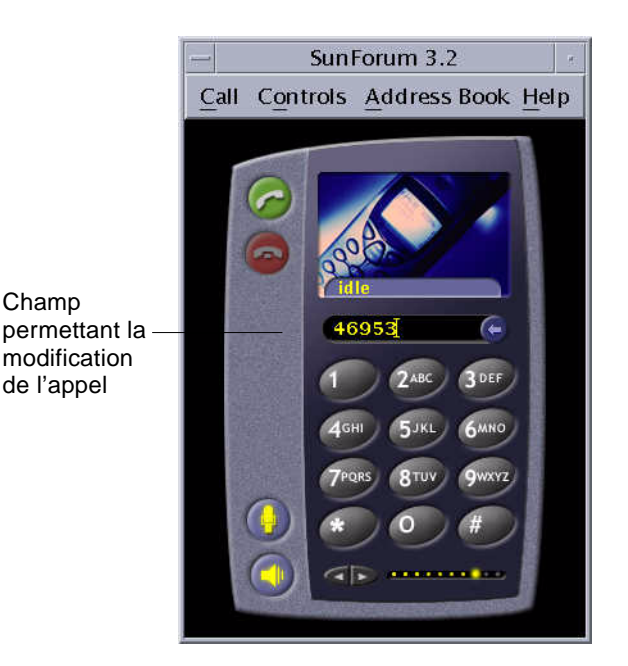

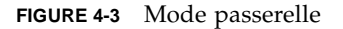

- <span id="page-65-0"></span>**4. Entrez le numéro que vous voulez appeler dans le champ de modification (**[FIGURE 4-3](#page-65-0)**).**
- **5. Appuyez sur Retour ou cliquez sur le bouton Faire un appel pour établir la connexion.**

**Remarque –** Ceci est similaire à appeler directement la passerelle en utilisant l'extension 011# à la tonalité et composer le numéro de téléphone (dans cet exemple, 46953) en utilisant DTMF.

# <span id="page-66-0"></span>SunForum sur un système Sun Ray

Ce chapitre contient les rubriques suivantes :

- ["Configuration Sun Ray requise", page 53](#page-66-1) ;
- ["Logiciel portier Sun", page 54.](#page-67-1)

# <span id="page-66-1"></span>Configuration Sun Ray requise

Votre serveur système Sun a besoin du logiciel Sun Ray Server Software 1.2 pour prendre en charge SunForum 3.2. Consultez la documentation de votre système Sun Ray pour connaître les procédures d'installation de ce logiciel.

Si des patchs du logiciel Sun Ray 1.2 sont disponibles pour SunForum, installez-les au lieu de suivre la procédure décrite dans ["Bibliothèques Sun Ray"](#page-66-2) ci-après.

## <span id="page-66-2"></span>Bibliothèques Sun Ray

**Remarque –** Les instructions qui suivent ne sont nécessaires que dans le cas où le support de SunForum est ajouté au logiciel Sun Ray Server 1.2.

Deux bibliothèques Sun Ray sont nécessaires pour les installations utilisant des clients Sun Ray, il s'agit de : libutmedia.so et libutadmin.so.

Pour les installer :

● **Copiez ces deux bibliothèques à partir du répertoire réservé aux suppléments du CD-ROM dans le répertoire des bibliothèques Sun Ray** /opt/SUNWut/lib/**.**

# <span id="page-67-1"></span><span id="page-67-0"></span>Logiciel portier Sun

## Présentation

SunForum 3.2 inclut un portier H.323 qui est nécessaire dans le cadre de l'utilisation du logiciel SunForum avec un système Sun Ray. L'option portier sera disponible dès l'installation du module SUNWkeep. Le module SUNWkeep est installé avec le logiciel SunForum 3.2 (reportez-vous au *Guide d'installation de SunForum 3.2*).

Un *portier* est un logiciel qui est utilisé pour le contrôle des appels et la gestion des réseaux de voix, vidéo et données. Une fois le portier installé et démarré, les utilisateurs H.323 (utilisateurs de SunForum compris) s'y inscrivent. Les adresses IP ainsi que les alias H.323 (noms et numéros) sont utilisés ; tous les appels sont ensuite routés vers cet emplacement central.

Un logiciel portier est requis pour utiliser SunForum sur les systèmes Sun Ray. Il l'est aussi avec des stations de travail dans le cas où un utilisateur ayant un système Sun Ray souhaiterait se joindre à un environnement de conférence composé de stations de travail.

Le portier Sun fourni avec SunForum 3.2 ne permet que la traduction d'adresses et la dénomination au moyen des numéros de port. C'est pour cette raison que le démon est appelé "registrar" (le portier Sun ne prend pas en charge la gestion de la bande passante).

Un portier nécessite que chaque inscrit ait un ou plusieurs alias uniques. Nous conseillons d'opter pour une solution où chaque client SunForum utilise une extension téléphonique, une adresse e-mail ou un autre nom unique.

## Lancement du portier Sun

**Remarque –** Un seul portier peut être exécuté au sein d'un installation quelle qu'elle soit. Vous pouvez installer le module dans plusieurs emplacements mais *un seul* serveur peut démarrer le démon portier.

- **1. Choisissez le serveur qui démarrera le logiciel portier.**
- **2. Connectez-vous en tant que super-utilisateur.**
- **3. Lancez le portier Sun en tapant ce qui suit :**

# **registrar start**

**Remarque –** Si le répertoire de SunForum n'est pas défini dans votre chemin, tapez le chemin d'accès correct (par exemple : /opt/SUNWkeep/bin/registrar start).

# Modification du fichier de configuration du système

Les clients SunForum 3.2 sont configurés pour découvrir automatiquement par défaut le serveur portier. La fonction de découverte automatique utilise la diffusion IP et peut ne pas pénétrer à travers les routeurs menant aux sous-réseaux cas dans lequel vous devez spécifier le portier par son nom. Pour spécifier le serveur portier, vous devez modifier le fichier de configuration.

- **1. Connectez-vous en tant que super-utilisateur.**
- **2. Allez au fichier de configuration du système :**

```
# cd /opt/SUNWdat/config/
```

```
# vi system-config
```
### **3. Modifiez les paramètres par défaut du fichier de configuration.**

Dans l'exemple suivant, "Serveur-portier" est le nom du serveur sélectionné.

```
Default setting: for auto discovery
H323.GKDiscovery: 1
H323.GKName: None
Change to: for manual gatekeeper specification
H323.GKDiscover: 2
H323.GKName: Serveur-portier
```
**Remarque –** Si un portier devient indisponible (à la suite d'une panne du réseau ou du système), les appels entrants échoueront. Vous devez choisir un serveur portier qui soit une machine fiable sur un sous-réseau fiable.

**4. Pour voir les personnes inscrites auprès du portier, tapez ce qui suit :**

% **registrar -q**

# Informations techniques

Ce chapitre contient les rubriques suivantes :

- ["Architecture de SunForum", page 57](#page-70-0) ;
- ["Topologie d'une conférence SunForum", page 58](#page-71-0) ,
- ["Modes de compatibilité du Whiteboard de SunForum", page 60](#page-73-0) ;
- ["Utilisation de SunForum à travers un mécanisme de sécurité réseau", page 61](#page-74-0) ;
- ["Utilisation de polices TrueType avec le logiciel SunForum", page 62](#page-75-0) ;
- ["Appel d'un serveur de conférence/Unité de conférence multipoint", page 62](#page-75-1) ;
- ["Conférences protégées par mot de passe", page 62](#page-75-2) ;
- ["Résolution de problèmes de couleur", page 63](#page-76-0) ;
- ["Support de SunForum", page 64.](#page-77-0)

# <span id="page-70-0"></span>Architecture de SunForum

L'architecture de SunForum repose sur la famille de recommandations H.323 de l'UIT (Union internationale des télécommunications), qui définit le mode d'interopérabilité entre P.C. pour partager des séquences audio et vidéo sur des réseaux d'ordinateurs à commutation de paquets. H.323 inclut des normes pour l'audio (les normes G.7xx), la vidéo (les normes H.26x) et les communications de données (la famille de normes T.120). T.120 contient une série de protocoles et de services de communication et d'application pour la prise en charge des communications de données multipoint en temps réel.

Les normes G.7xx comprennent les normes relatives à l'audio G.711, G.723 et G.729.

Les normes H.26x comprennent les normes relatives à la compression vidéo H.261 et H.263.

De type multicouche, l'architecture T.120 renferme des protocoles et des définitions de services entre les couches. Les couches inférieures sont indispensables au bon fonctionnement des couches supérieures.

Les couches inférieures (T.122 à T.125) spécifient un mécanisme indépendant des applications, qui fournit des services de communication de données multipoint aux applications.

Les couches supérieures définissent des protocoles relatifs à des applications de conférence spécifiques, telles que T.126 pour l'affichage et l'ajout de notes aux images ou T.127 pour le transfert de fichiers multipoint ou encore T.128 pour le partage d'applications.

Les applications qui utilisent ces protocoles normalisés peuvent coexister au sein d'une même conférence avec des applications utilisant des protocoles privés. De fait, les utilisateurs de SunForum peuvent utiliser un éventail de protocoles normalisés et non.

# <span id="page-71-0"></span>Topologie d'une conférence SunForum

Dans une conférence SunForum, la topologie et la hiérarchie des connexions sont conformes aux topologies adoptées pour les conférences H.323 et les conférences T.120. Dans une conférence multipoint H.323, l'un des points périphériques est le contrôleur multipoint *(Multipoint Controller)* et tous les autres points périphériques disposent d'une connexion simple unique avec ce contrôleur. Dans une conférence point à point H.323, il n'y a pas de contrôleur multipoint et les deux points périphériques sont directement connectés. Dans une conférence T.120, la topologie hiérarchique est plus complexe et ceci détermine le comportement des connexions (voir description détaillée plus loin).

Toute conférence T.120 repose sur une hiérarchie au sommet de laquelle se trouve la personne qui commence la conférence tandis que les personnes qui se joignent à la conférence figurent dans le bas. La position d'un appelant dans cette topologie affecte la connexion à la conférence de ceux qui se sont joints à cet appelant dans la conférence. La figure suivante illustre ce concept.
Dans cet exemple,

- Si B raccroche, tous les participants que B a appelés sont également déconnectés, ne laissant que A et D dans la conférence.
- Si D raccroche, seul D est déconnecté, laissant A, B et C dans la conférence.
- Si A raccroche, toute la conférence se termine.

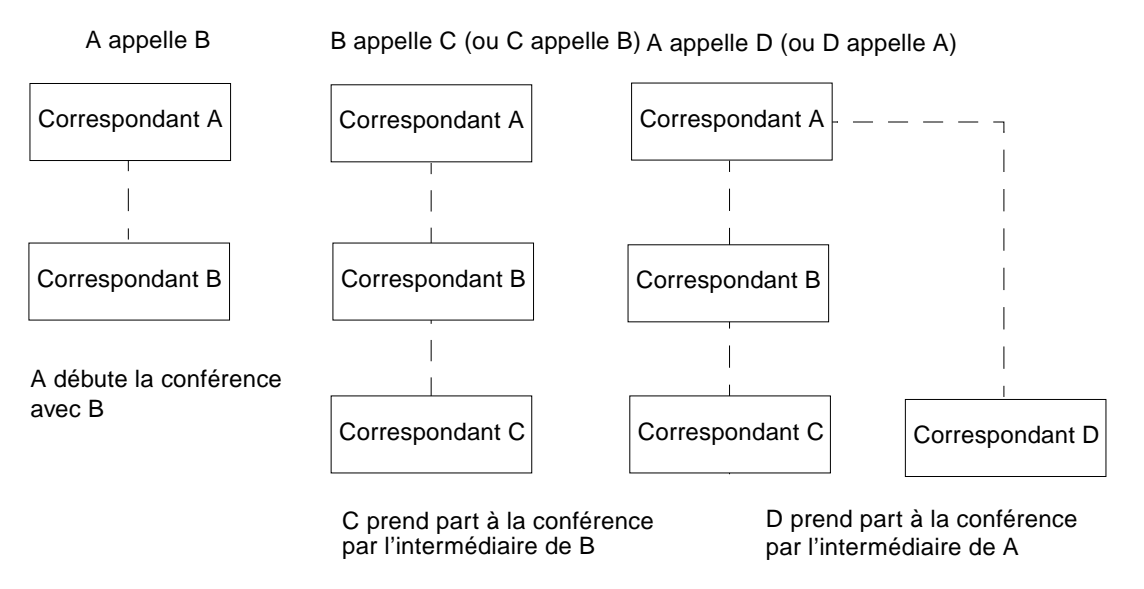

**FIGURE 6-1** Hiérarchie d'une conférence T.120

Vous créez une conférence en établissant un système, l'*hôte* de la conférence, que les participants à la conférence peuvent appeler. Une topologie en *étoile* (comme dans un protocole de réseau en étoile) est créée dans laquelle toute personne, sauf l'hôte, peut quitter la conférence indépendamment des autres (l'hôte peut en fait être un serveur de conférence dédié, exécutant un produit tel que DataBeam neT.120, pouvant prendre en charge plusieurs conférences simultanément).

#### Modes de compatibilité du Whiteboard de SunForum

Plusieurs types de tableaux sont disponibles par le biais de SunForum :

- le mode SunForum 1.0 : vous permet d'interagir avec certains logiciels de collaboration tournant sur PC. Cette option se fixe en choisissant Options ➤ Paramètres des outils... ➤ Mode SunForum 1.0.
- le mode "True T.126" : vous permet d'interagir avec tout système informatique ou appliance utilisant le protocole T.126, quelque soit le logiciel de la plate-forme. Cette option se fixe en activant les boutons T.126 et T.120 dans Options ➤ Paramètres des outils.
- le mode "NetMeeting 3.x style T.126": vous permet d'interagir avec le tableau de NetMeeting 3.x. Cette option se fixe en activant les boutons T.126 et NetMeeting dans Options ➤ Paramètres des outils...

Vous remarquerez que le choix du mode de compatibilité dans l'écran Options ➤ Paramètres des outils... affecte également d'autres parties de SunForum. La différence la plus marquée entre ces deux modes se trouve dans Partage d'applications.

- le mode T.120 est conçu pour la conformité au standard T.120. Dans ce mode, SunForum interopère avec d'autres systèmes qui utilisent le mécanisme de transport T.120. Ce mode doit être utilisé pour interopérer avec NetMeeting 2.x.
- le mode NetMeeting 3 vous permet d'interopérer avec certains logiciels de collaboration tournant sur P.C. (NetMeeting 3.x en particulier). Dans ce mode, le Partage d'applications ressemble à son équivalent dans NetMeeting 3.01.

La sélection du mode de compatibilité se fait au moyen de Options->Paramètres des outils.

#### Utilisation de SunForum à travers un mécanisme de sécurité réseau

Si vous êtes connecté à Internet par le biais d'un mécanisme de sécurité réseau ou *pare-feu* (ce qui est fréquent dans la plupart des environnements professionnels/ LAN), vous pouvez utiliser SunForum pour communiquer avec d'autres personnes situées à l'intérieur et à l'extérieur du pare-feu.

Pour activer une communication externe complète, le pare-feu (ou mécanisme de sécurité réseau) doit être paramétré de façon à autoriser la communication via certains ports (autrement dit, ces ports doivent être "ouverts") :

- Assurez-vous que la passerelle par défaut de votre station de travail est réglée sur l'adresse interne de l'ordinateur doté du mécanisme de sécurité réseau.
- Configurez le mécanisme de sécurité réseau de façon à autoriser les connexions TCP primaires sur les ports IP suivants :
	- 389 (pour les communications avec les serveurs ILS *(Internet Locator Servers)*, si désiré)
	- 1503 (pour les données T.120, c'est-à-dire partage d'applications, transfert de fichiers, tableau et chat))
	- 1718 (UDP) pour repérer les portiers H.323 (n'est requis que si la découverte automatique des portiers est utilisée)
	- 1719 (UDP) pour la communication avec les portiers H.323
	- 1720 (TCP) pour la configuration des appels H.323
- Vérifiez que le pare-feu est configuré pour permettre l'utilisation des ports IP dynamiques (les ports TCP pour contrôler les appels H.323 et les ports UDP pour les flux audio et vidéo). Il se peut que vous ayez à utiliser un système pare-feu spécial compatible H.323.
- Configurez le pare-feu pour que les adresses IP internes correspondent aux adresses Internet externes [ceci n'est pas possible avec tous les pare-feu. Si le vôtre ne le permet pas, vous pourrez appeler l'extérieur depuis l'intérieur du pare-feu, mais ne pourrez pas recevoir d'appels provenant d'ordinateurs situés à l'extérieur du pare-feu].

Si vous ne savez pas si vous vous connectez à Internet par le biais d'un pare-feu, consultez l'administrateur de votre système ou votre fournisseur de services Internet.

## Utilisation de polices TrueType avec le logiciel SunForum

SunForum est conçu pour un serveur de polices TrueType, si un tel serveur est installé sur votre système (ou est accessible à votre système à travers un réseau local). L'environnement d'exploitation Solaris 2.6 et les versions ultérieures compatibles prennent en charge les polices TrueType.

Si un serveur de polices TrueType est installé, SunForum aura plus de polices en commun avec les systèmes Windows, offrant ainsi une sortie de meilleure qualité et des performances améliorées pour le partage de sessions impliquant des systèmes Windows et UNIX.

## Appel d'un serveur de conférence/Unité de conférence multipoint

SunForum prend entièrement en charge les conférences hébergées sur des unités de conférence multipoint ou UCM. Cette version a été testée avec certaines des UCM disponibles sur le marché lors de sa sortie.

Lors de l'appel d'une unité de conférence multipoint, indiquez l'adresse de l'UCM comme d'habitude. Si SunForum détecte que la machine appelée héberge plusieurs conférences, il vous sera demandé de préciser le nom de la conférence désirée. Consultez également ["Conférences protégées par mot de passe.](#page-75-0)"

# <span id="page-75-0"></span>Conférences protégées par mot de passe

Vous ne pouvez pas créer de conférences protégées par mot de passe avec SunForum.

Lorsque vous tentez de prendre part à une conférence désignée comme étant protégée par mot de passe, SunForum vous invite à entrer le mot de passe.

Certaines versions de T.120 annoncent par erreur que des conférences sont protégées par un mot de passe, alors qu'elles ne le sont pas. Dans ce cas, cliquez simplement sur OK sans entrer de mot de passe : la conférence sera normalement établie.

### Optimisation de l'affichage vidéo

Pour de meilleures performances de l'affichage, augmentez la taille de la mémoire partagée d'au moins 16 Mo. Pour ce faire :

**1. Ajoutez la ligne suivante au fichier** /etc/system **:**

```
set shmsys:shminfo_shmmax=16777216
```
**2. Réinitialisez votre système.**

## Résolution de problèmes de couleur

Si vous rencontrez des problèmes lors d'opérations portant sur les couleurs (par exemple la mise en surbrillance de texte) avec des applications P.C. partagées, essayez de les résoudre de la façon suivante :

- Si votre serveur X s'exécute par défaut avec un affichage visuel statique ou à couleurs directes, basculez en mode fausses couleurs ou échelle de gris. Consultez la documentation de votre serveur X pour savoir comment faire.
- Fermez les applications X locales très exigeantes en couleurs (comme des éditeurs bitmap ou des navigateurs web), pour qu'un plus grand nombre de couleurs soit disponible pour SunForum.

# Support de SunForum

Si vous avez des problèmes au cours de l'installation ou de l'utilisation de SunForum :

- Consultez la documentation papier/en-ligne fournie avec le logiciel.
- Lisez le reste de l'aide en ligne et plus spécialement la page LISEZ-MOI où vous trouverez la liste des problèmes connus de cette version.
- Si vous n'arrivez pas à trouver de réponse, contactez votre conseiller Sun en veillant à rassembler au préalable les informations suivantes :
	- la configuration de votre système (matériel, version du système d'exploitation, matériel graphique).
	- la description complète de ce que vous étiez en train de faire au moment du problème.
	- tout fichier de vidage généré (contrôlez le répertoire /opt/SUNWdat).
	- le contenu de tout fichier journal d'erreur généré (recherchez *nomhôte*.trc1 et *nomhôte*.trc2 dans le répertoire \$HOME/.sunforum/trc).